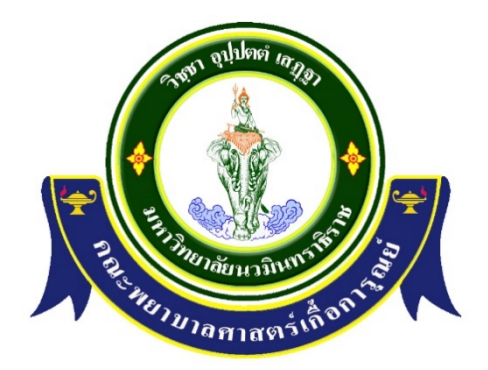

### การจัดการความรู การรับสมัครนักศึกษาใหม ประจำปีการศึกษา <mark>๒๕</mark>๖๕

ฝายบริการทางการศึกษา คณะพยาบาลศาสตรเกื้อการุณย มหาวิทยาลัยนวมินทราธิราช

งานทะเบียนและประมวลผล ฝายบริการทางการศึกษา จัดทํารายงานการจัดการความรู เรื่องการรับ ี สมัครนักศึกษาใหม่ ประจำปีการศึกษา ๒๕๖๕ เพื่อเป็นแนวทางในการจัดทำคู่มือรับสมัครนักศึกษาปี การศึกษา ๒๕๖๖ และเป็นแนวทางการปฏิบัติงานของผู้ดำเนินการรับสมัคร และนำความรู้ที่ได้จากการ แลกเปลี่ยนไปเปนแนวทางในการปฏิบัติงาน ตอไป

> งานระเบียนและประมวลผล ฝายบริการทางการศึกษา

### สารบัญ

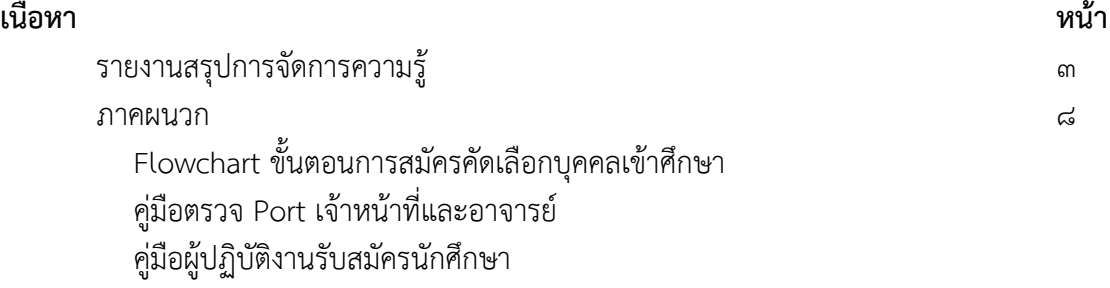

#### รายงานสรุปการจัดการความรู เกี่ยวกับการรับสมัครนักศึกษาใหม่ ประจำปีการศึกษา ๒๕๖๕ เพื่อเป็นแนวปฏิบัติในการรับสมัครนักศึกษาใหม่ประจำปีการศึกษา ๒๕๖๖

งานทะเบียนและประมวลผล ไดดําเนินการจัดกิจกรรมแลกเปลี่ยนเรียนรูเพื่อใหบุคลากรไดมีโอกาส แบ่งปัน แลกเปลี่ยนเรียนรู้เพื่อให้ได้มาซึ่งแนวทางปฏิบัติที่เกิดจากการยอมรับและสามารถทำงานร่วมกันเป็น ทีม ไดมีการจัดกิจกรรม ใน ประเด็น การรับสมัคร การตรวจเอกสารการสมัคร และการคิดคะแนน กลไกการจัดการความรู

- 1. การรวมกลุมความรูหรือสกัดความรูทักษะและประสบการณของบุคลากรของงานทะเบียนและ ประมวลผล แตละบุคคล ใหสามารถรวบรวมออกมาเปนแนวทางเดียวกัน
- 2. ความรูจากการปฏิบัติการจริง แลวรวบรวมเปนองคความรูที่เปนลายลักษณอักษร

#### แผนงาน/กิจกรรม

มีการประชุมสรุปประเด็นปญหาที่พบเจอและแนวทางแกไขซึ่ง เปนความรูที่ไดจากการปปฏิบัติงาน จริงของบุคลากรงานทะเบียนและประมวลผลซึ่งสามารถสรุปไดดังนี้

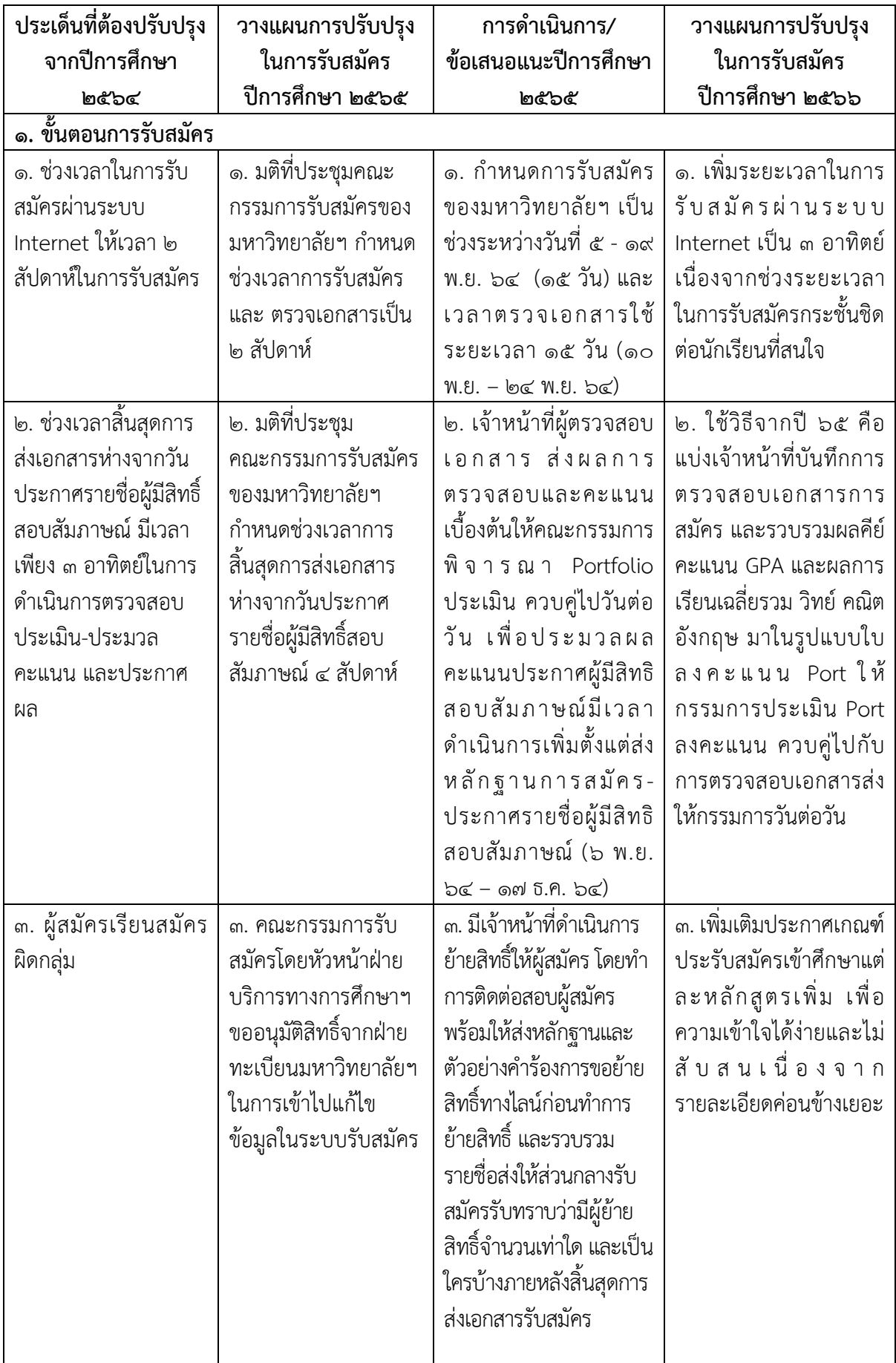

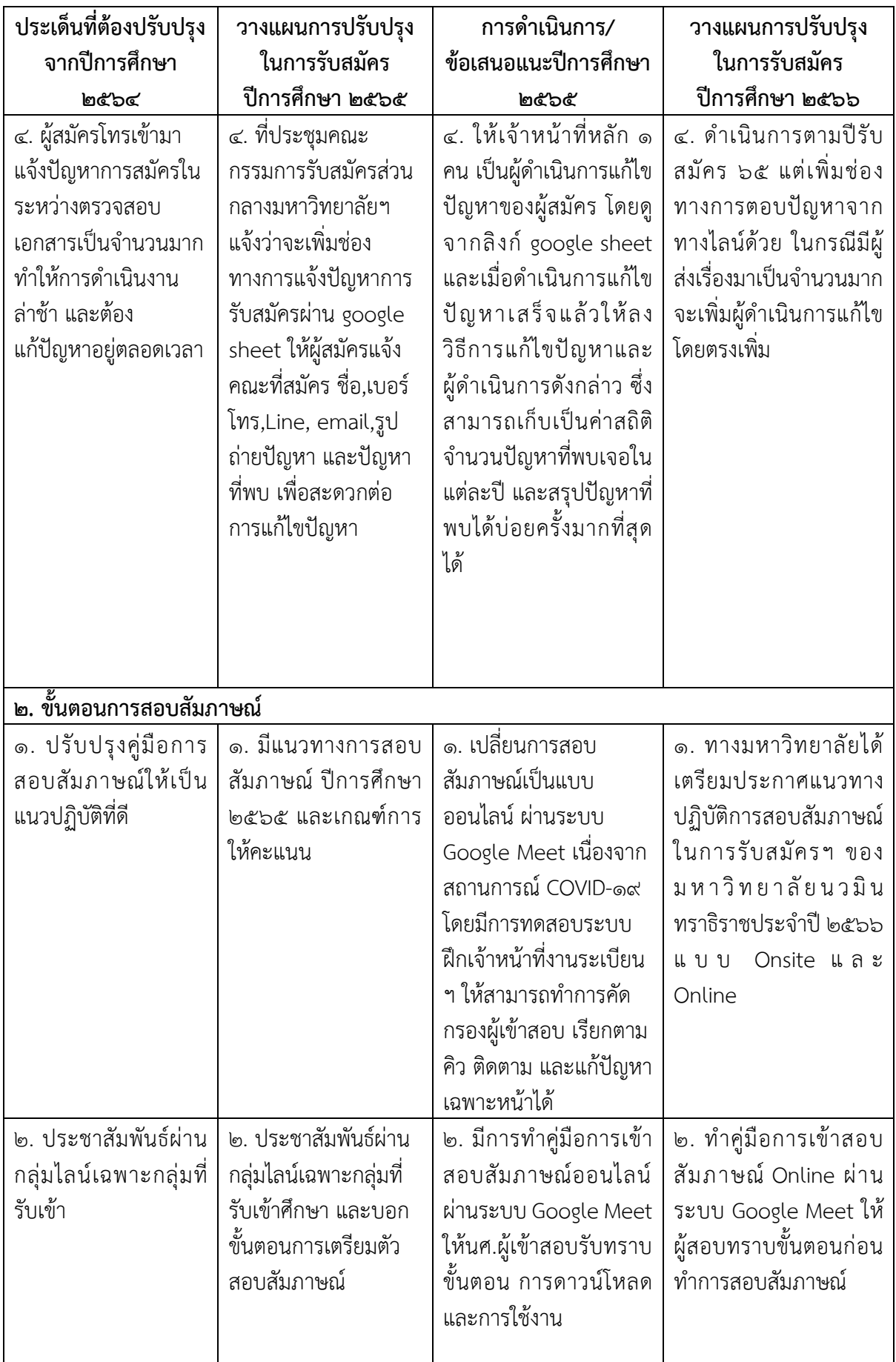

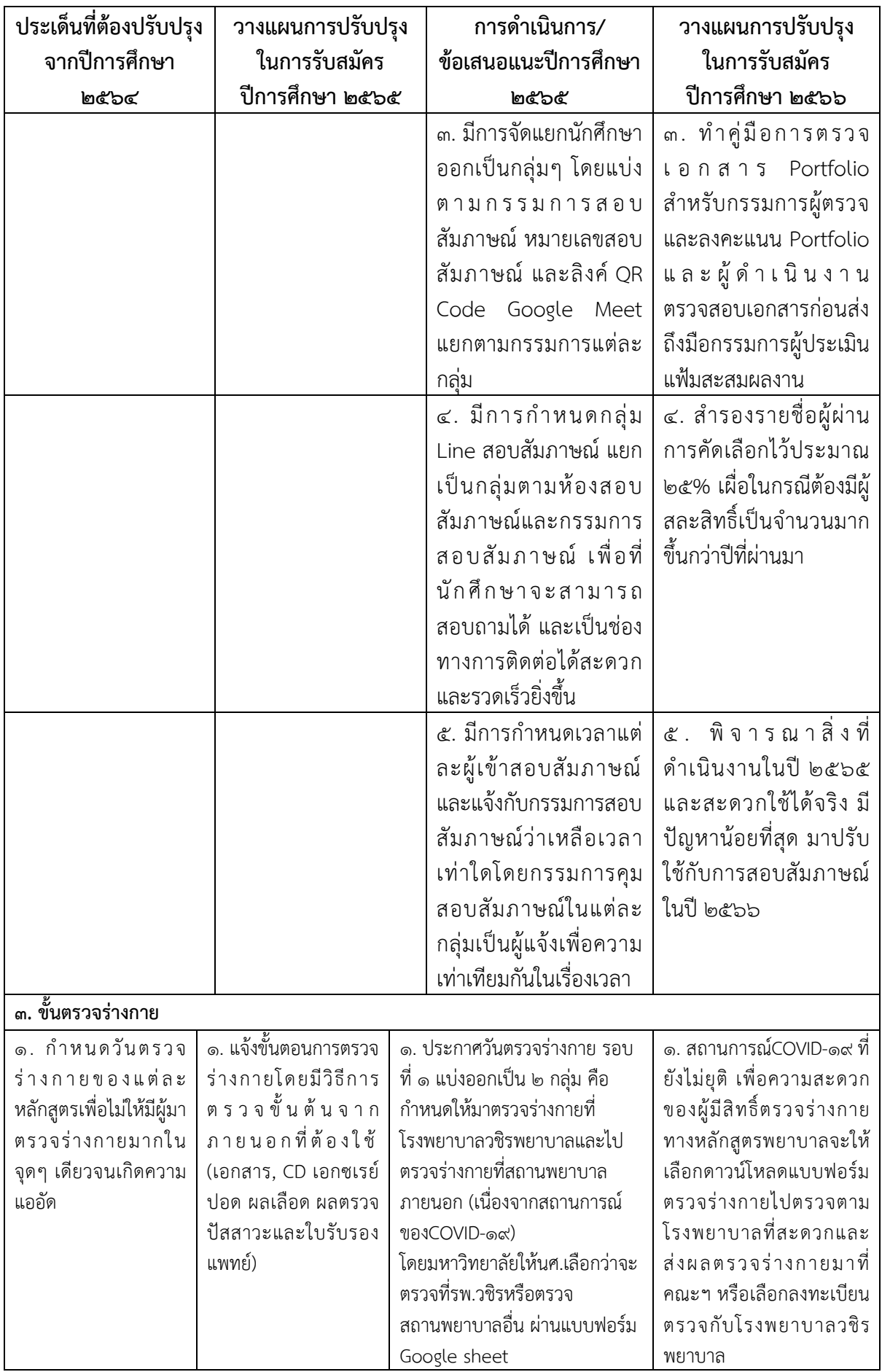

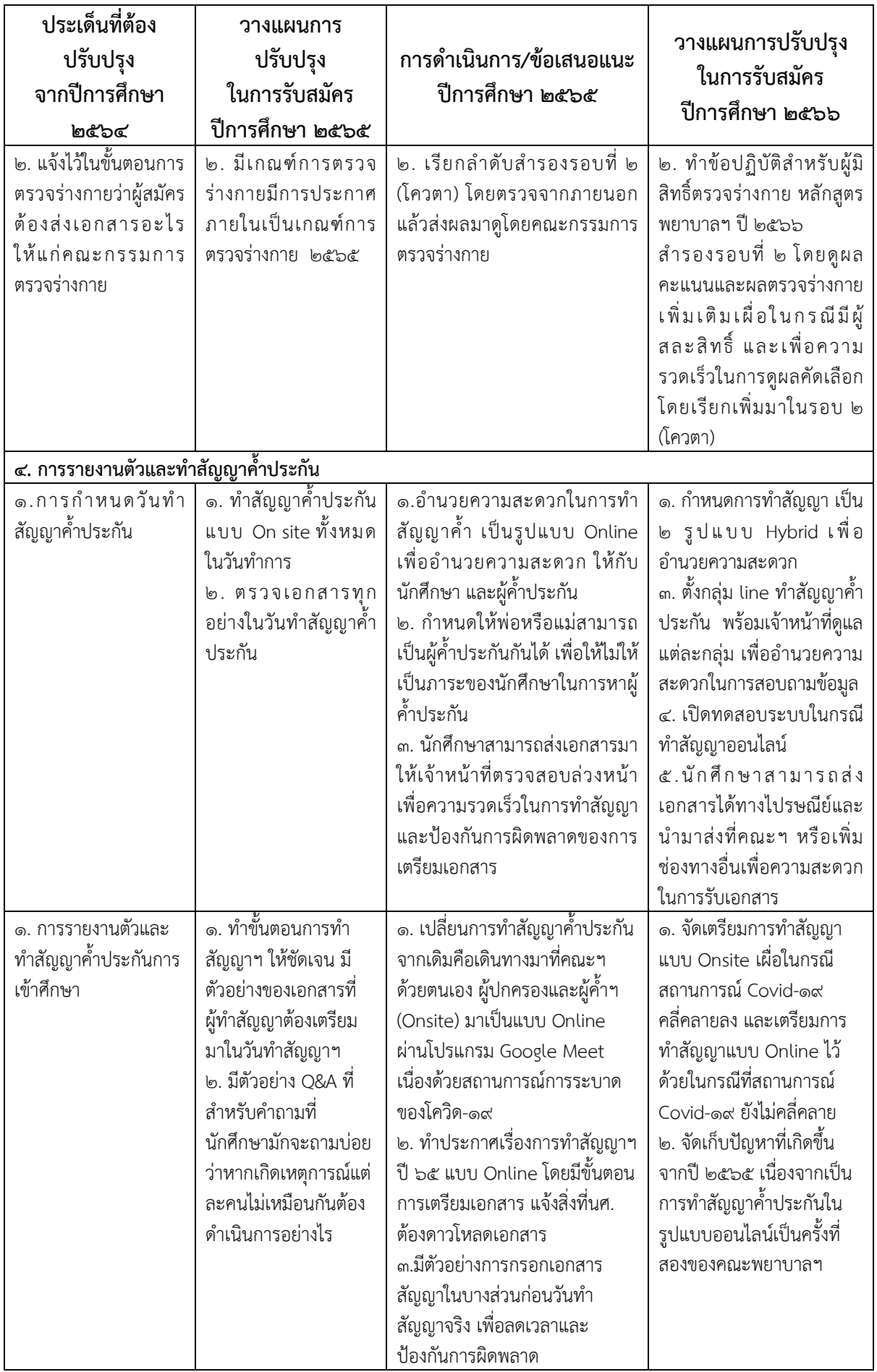

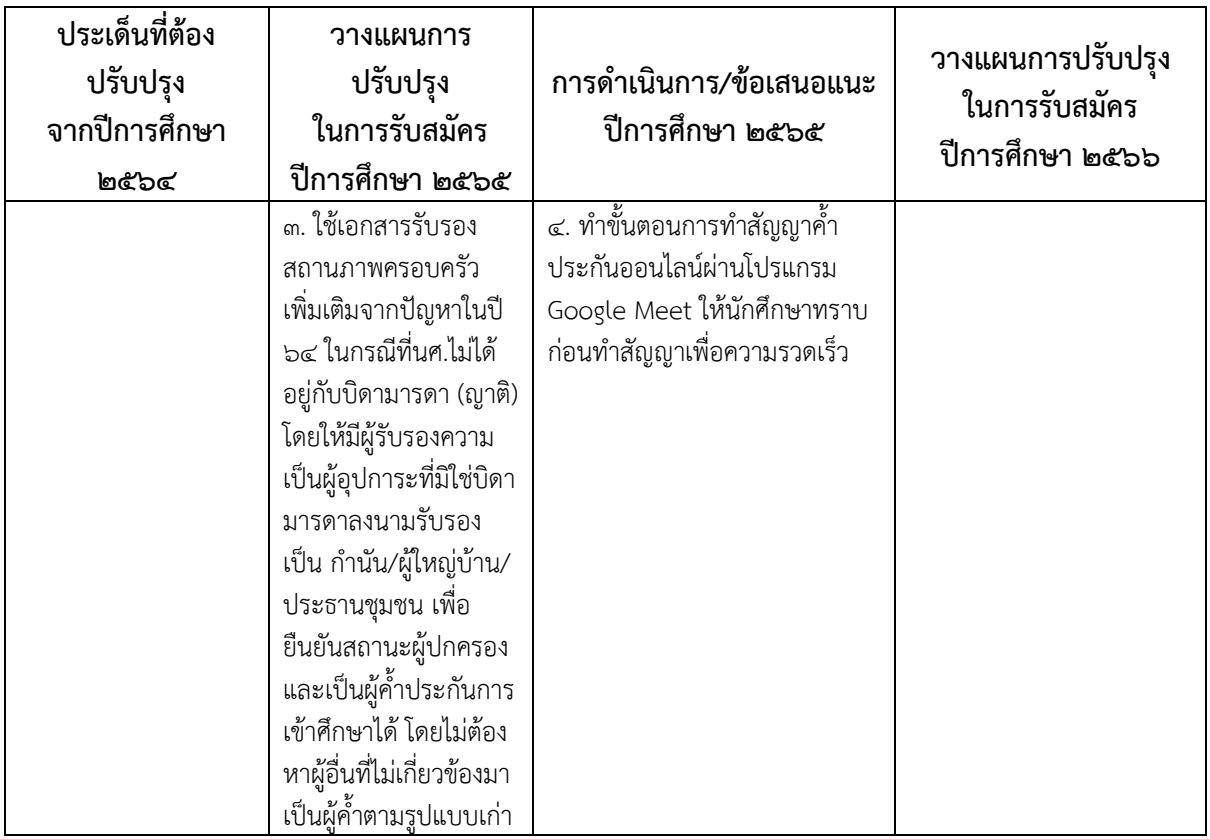

#### สรุปความรูที่ไดจากการแลกเปลี่ยนความรู

- ื่๑. การให้ข้อมูลการรับสมัครจำเป็นต้องมีความรู้และต้องทำเอกสารประชาสัมพันธ์ให้ครบทุกขั้นตอน เพื่อใหผูสมัครไดรับขอมูลที่ครบถวน
- ๒. การตรวจสอบเอกสารทุกกระบวนการต้องรวดเร็ว ถูกต้อง และครบถ้วน
- ิด. การประสานงานกับเจ้าหน้าที่ที่เกี่ยวข้อง ของคณะกรรมการทุกฝ่ายเพื่อให้เกิดความเข้าใจตรงกัน
- 4. การดําเนินงานในแตละปอาจมีการเปลี่ยนแปลงในบางสวน เนื่องจากคณะฯ ตองดําเนินการ ควบคูไปกับมหาวิทยาลัยซึ่งเปนสวนกลางในการรับสมัคร รวมถึงสถานการณโรคโควิด-19 ที่ ยังคงแพร่ระบาดอยู่ทำให้ต้องมีการยืดหยุ่นในการดำเนินงานและแก้ไขเหตุการณ์ล่วงหน้า เพื่อให้ สําเร็จลุลวงตามเปาหมาย

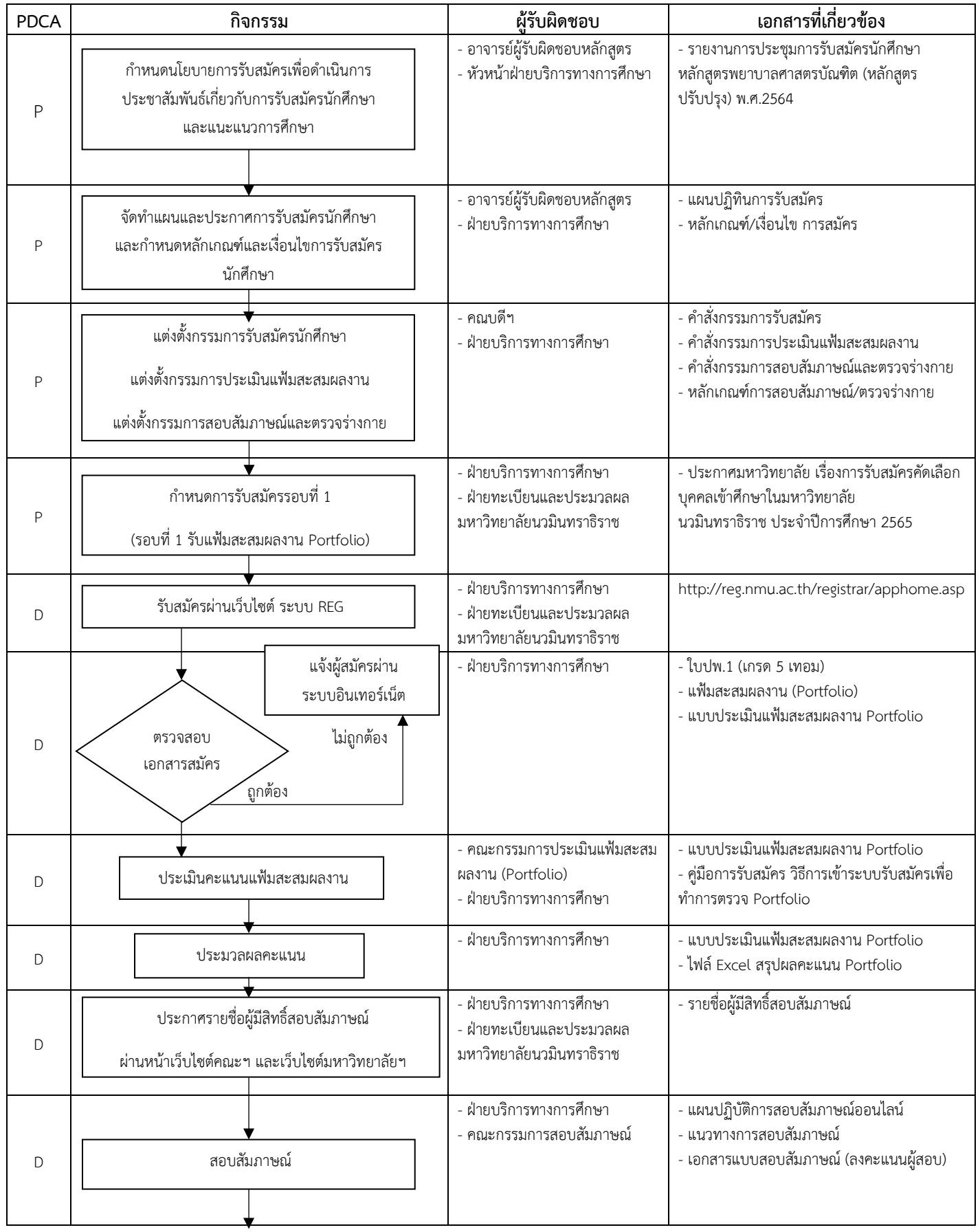

# **Flowchart ขั้นตอนการสมัครคัดเลือกบุคคลเขาศึกษา**

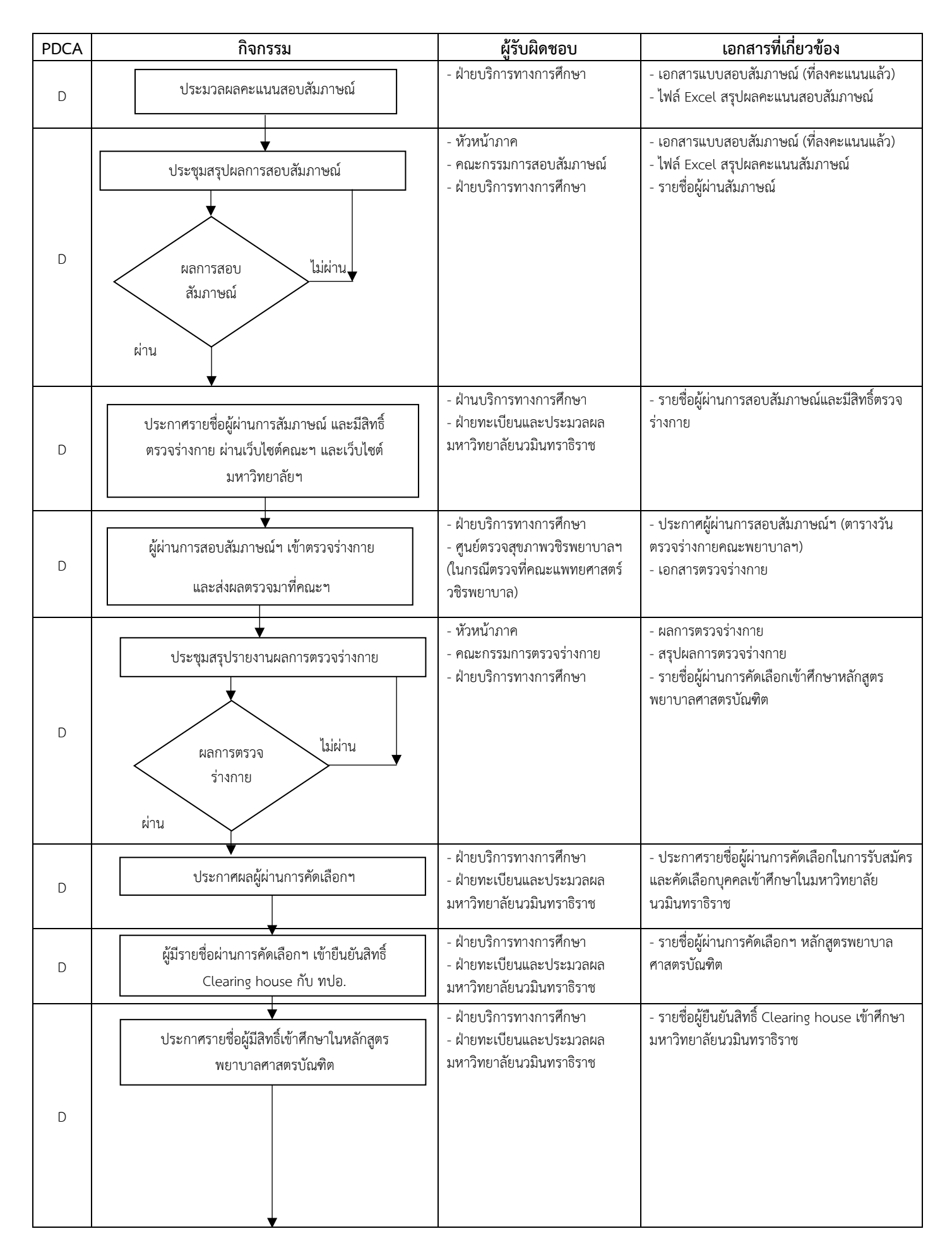

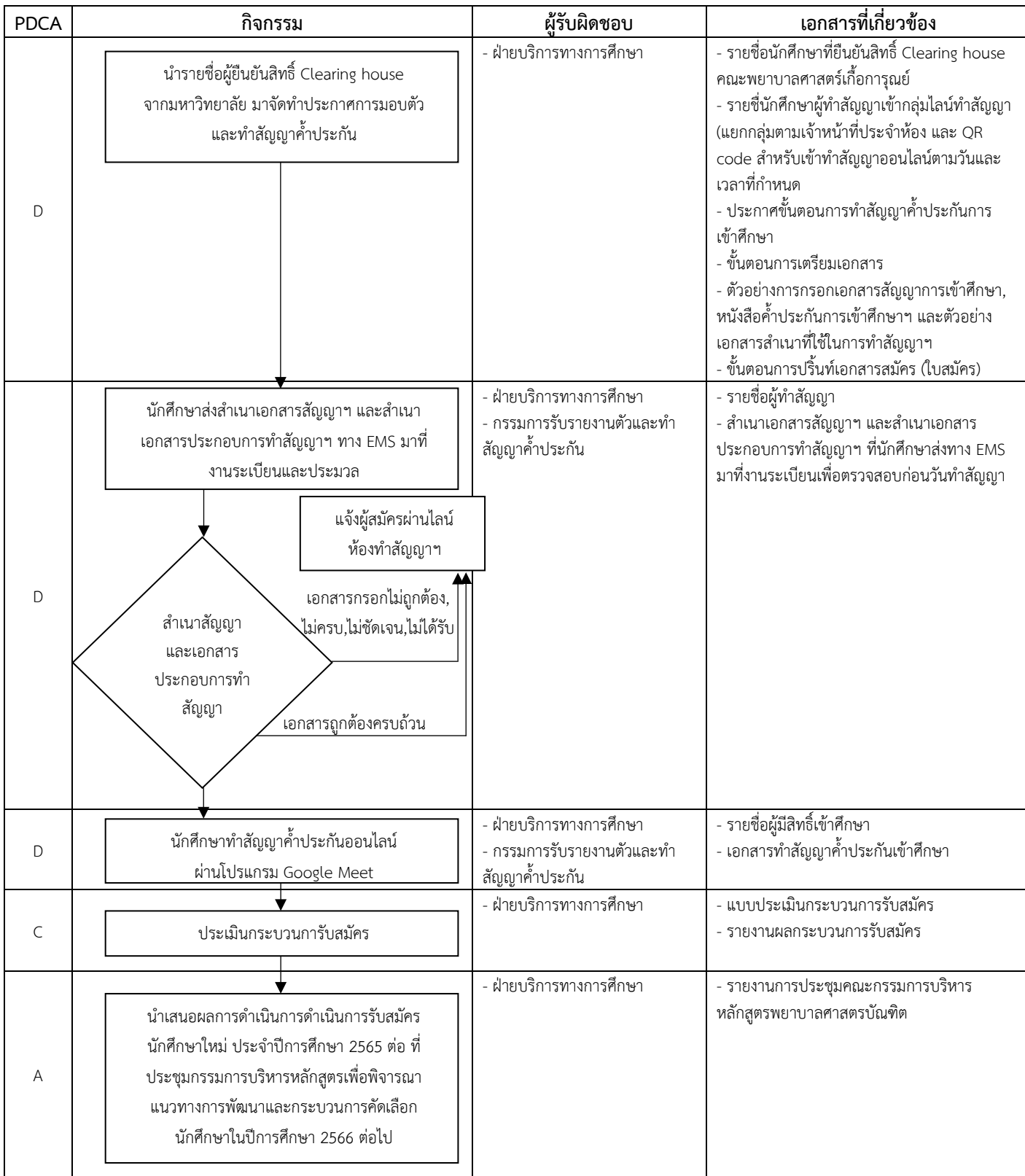

คู่มือการปฏิบัติงานรับสมัครบุคคลเข้าศึกษา (ออนไลน์) คณะพยาบาลศาสตร์เกื้อการูณย์

# **bmssuatins Exinsimssuusualins Wision Net**

้านระเบียน พ.ศ. 2012 **- มีนาคม พ.ศ. 2013 - มีนาคม พ.ศ. 2013 - มีนาคม พ.ศ. 2013 - มีนาคม พ.ศ. 2013 - มีนาคม พ.ศ.** 

ี **คณะพยาบาลศาสตร์ มหาวิทยาลัยนวมินทราธิราช มหาวิทยาลัยนวมินทราธิราช มหาวิทยาลัยนวมินทราธิราช มหาวิทยาลัยนวมินทรา** 

# **IWDINNISCISOD Portfolio**

สำหรับเจ้าหน้าที่ - อาจารย์ คณะพยาบาลศาสตร์เกือการุณย์ มหาวิทยาลัยนวมินทราธิราช ประจำปีการศึกษา 2565

(https://reg1.nmu.ac.th/registrar/apphome.asp)

คู่มือการปฏิบัติงานรับสมัครบุคคลเข้าศึกษา (ออนไลน์)

รับสมัครบุคคลเขาสนใช้ตการุณย์<br>พ.ศ. 1983 - (ออนไลน์) คนไลน์ (ออนไลน์) คนไลน์ (ออนไลน์) คนไลน์ (ออนไลน์) คนไลน์ (ออนไลน์) คนไลน์ (ออนไลน์) คนไ<br>พ.ศ. 1983 - (ออนไลน์) คนไลน์ (ออนไลน์) คนไลน์ (ออนไลน์) คนไลน์ (ออนไลน์) คนไลน์

คณะพยาบาลศาสตร์เกื้อการุณย์

**คูมือการปฏิบัติงาน**

**สําหรับเจาหนาที่รับสมัคร**

**ประจําปการศึกษา 2563**

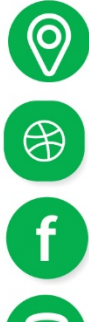

131/5 กนนขาว แขวงวชิระ เขตดุสิต nsunwwwhas 10300

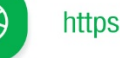

https://www.kcn.ac.th/th

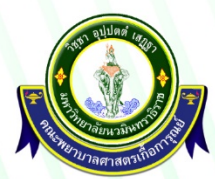

กttps://www.facebook.com/KFN2553<br>**1** งานระเบียนและประมวลพล พ่ายบริการทางการศึกษา คณะพยาบาลศาตร์เกื้อการุณย์ มหาวิทยาลัยนวมินทราธิราช

02-241-6500 ие 8310-8309

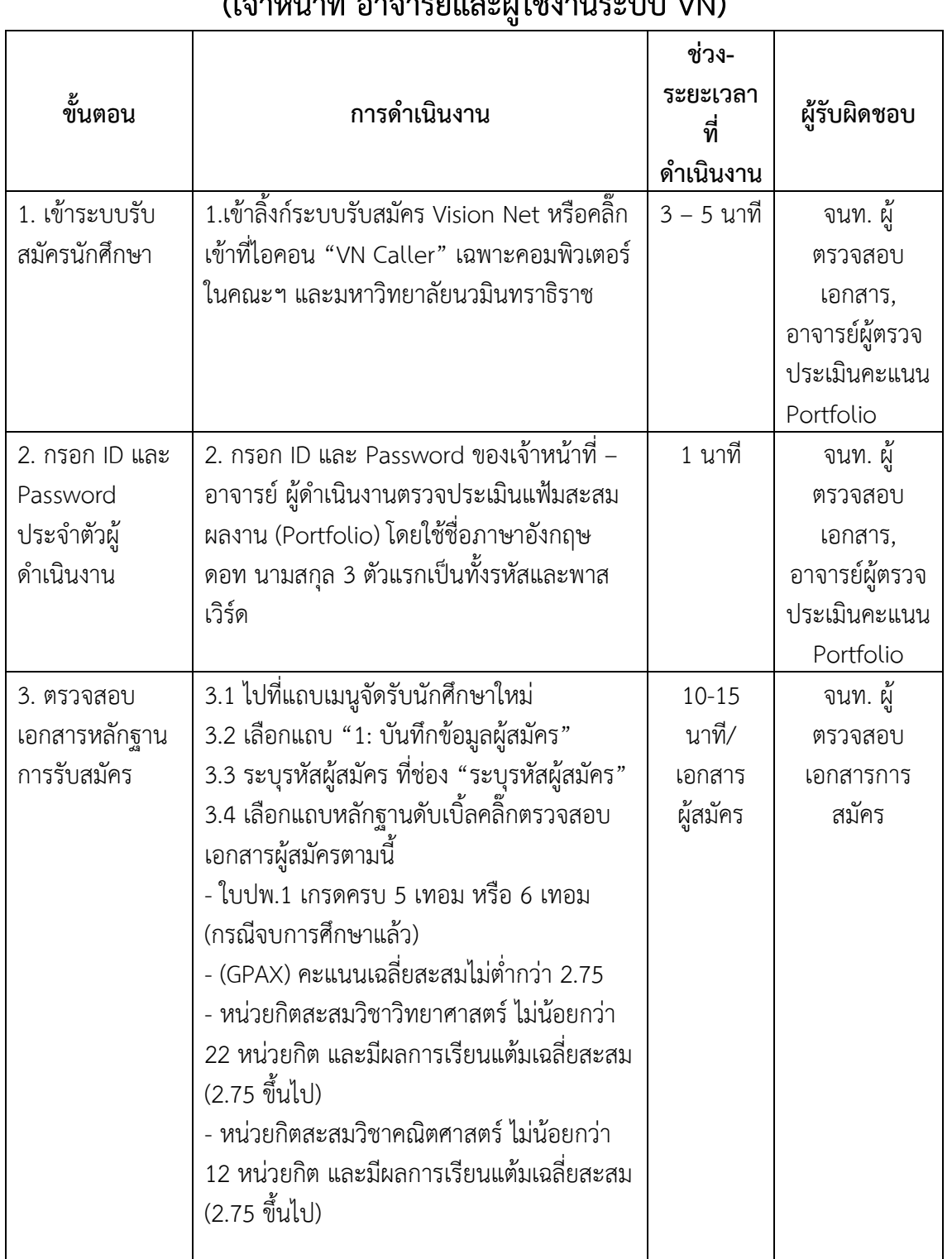

# **ขั้นตอนการดําเนินงานตรวจแฟมสะสมผลงาน รับสมัครนักศึกษา (เจาหนาที่อาจารยและผูใชงานระบบ VN)**

### คู่มือการปฏิบัติงานรับสมัครบุคคลเข้าศึกษา (ออนไลน์)

คณะพยาบาลศาสตร์เกื้อการุณย์

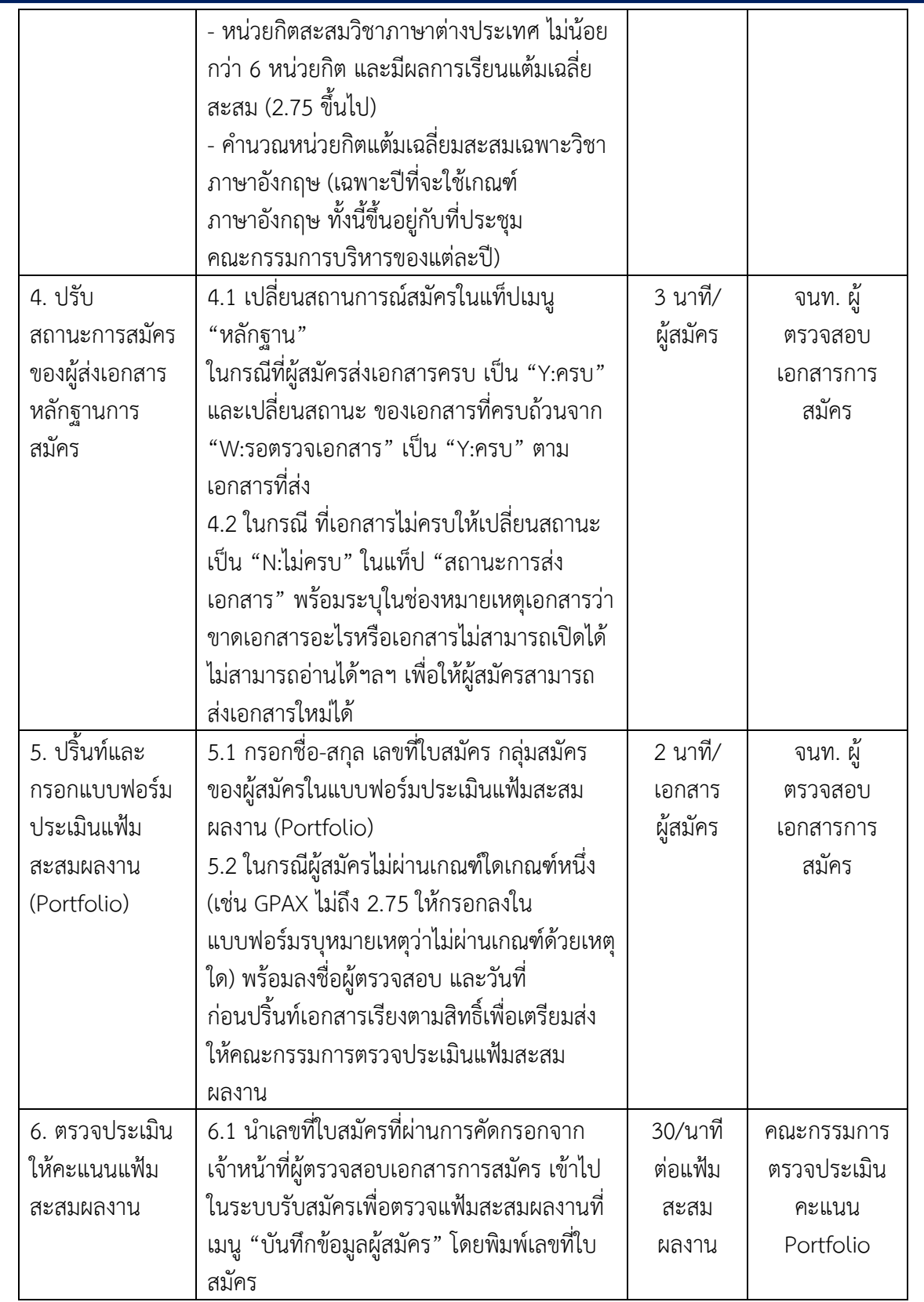

## คู่มือการปฏิบัติงานรับสมัครบุคคลเข้าศึกษา (ออนไลน์)

คณะพยาบาลศาสตร์เกื้อการุณย์

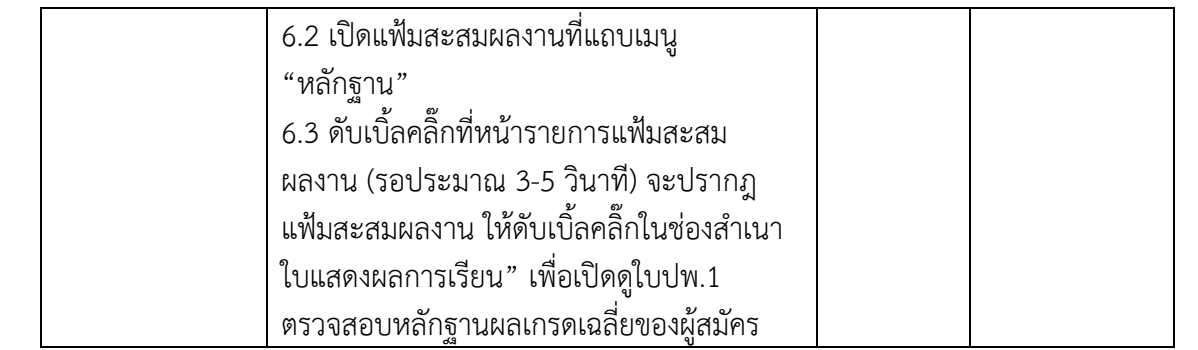

#### **ขั้นตอนที่ 1** ล็อกอินระบบสมัครนักศึกษา เพื่อตรวจแฟมสะสมผลงาน

1.1 เขาไปที่<http://doc.nmu.ac.th/vncaller/applications.aspx> **ผานเบราเซอรInternet explorer**

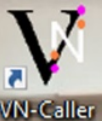

**และ Microsoft Edge เทานั้น** หรือคลิ๊กที่ Icon **同日日の** VN-Caller  $x + y$  $\leftarrow$   $\rightarrow$  0 @ O http://doc.nn Top sites **<sup>3</sup>** VN-Caller ระบบสารสนเทศเพื่อการบริการการศึกษา (REG)

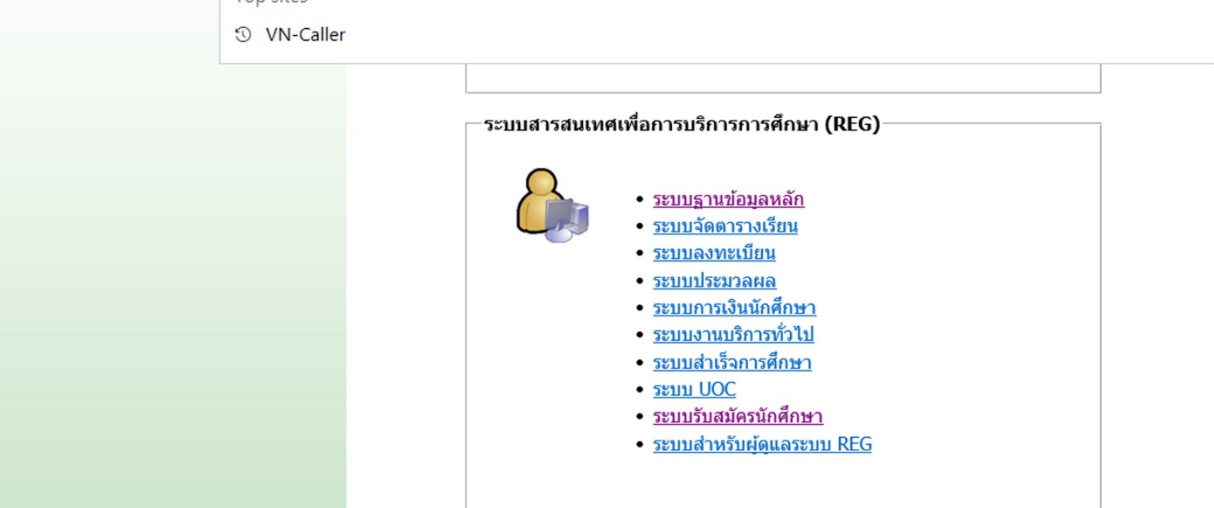

1.2 เลือกใชงานในหมวดระบบสารสนเทศบริการเพื่อการศึกษา (REG) และคลิ๊กที่ **"ระบบรับสมัคร"**

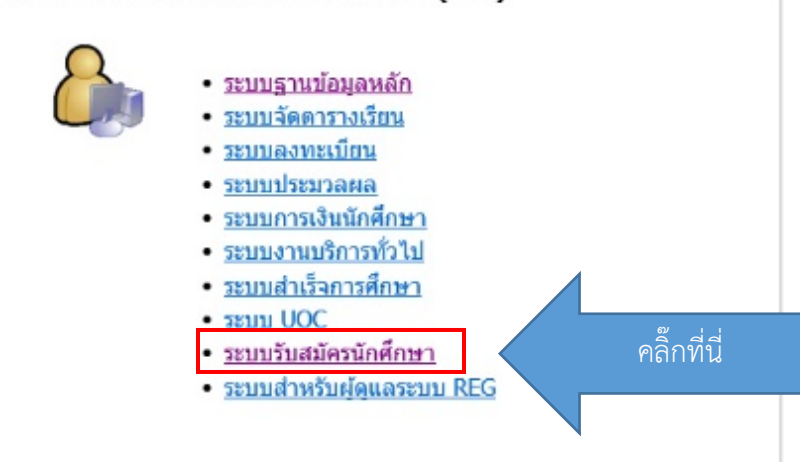

1.3 สักครูจะเขาสูระบบรับสมัครนักศึกษา ใหกรอกในชอง ชื่อผูใช/User Name คือ

ชื่อภาษาอังกฤษของผูใชตามดวยเครื่องหมายดอท และนามสกุล 3 ตัวแรก

ตัวอยาง นนทวัฒน ปานทอง = User: nontawat.pan Password nontawat.pan (ไอดีและรหัสเหมือนกัน)

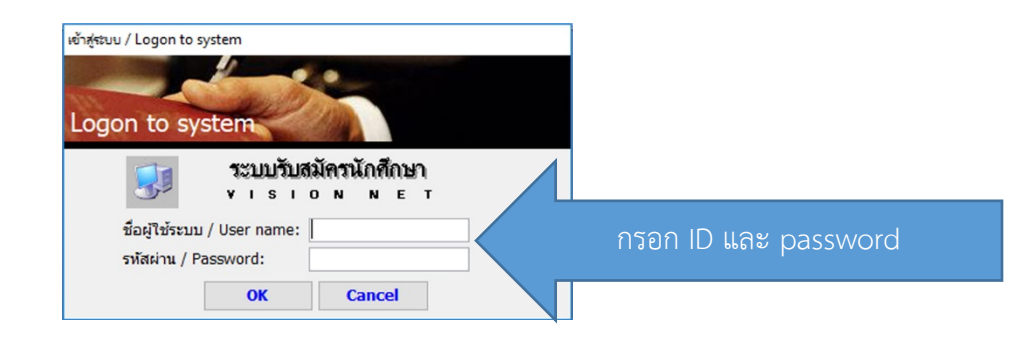

**\*\*กรณี Password ผูใชไมตรงกับ User เนื่องจากมีการเปลี่ยนรหัสดวยตนเอง (เคยใชมากอน) ใหใชรหัสเดียวกับที่เขาใชในระบบ MIS หรือ E-Doc**

**ขั้นตอนที่ 2** การตรวจแฟมสะสมผลงาน (Portfolio)

2.1 เมื่อล็อกอินเข้าสู่ระบบรับสมัครนักศึกษาแล้ว จะปรากฏหน้าจอให้เลือกแถบด้านซ้ายบน

**"จัดรับนักศึกษาใหม"** และเลือกเมนู **"1 : บันทึกขอมูลผูสมัคร"**

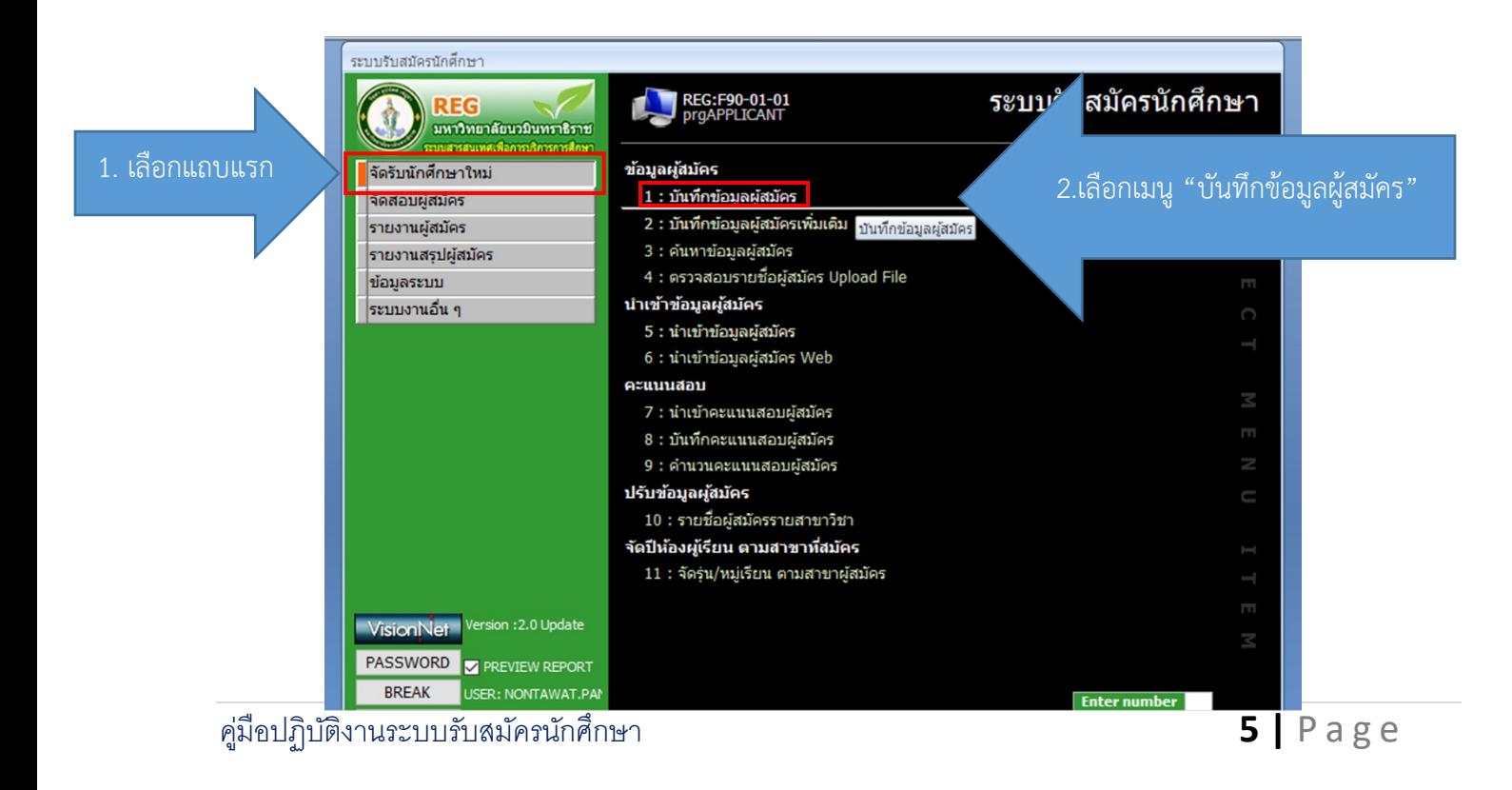

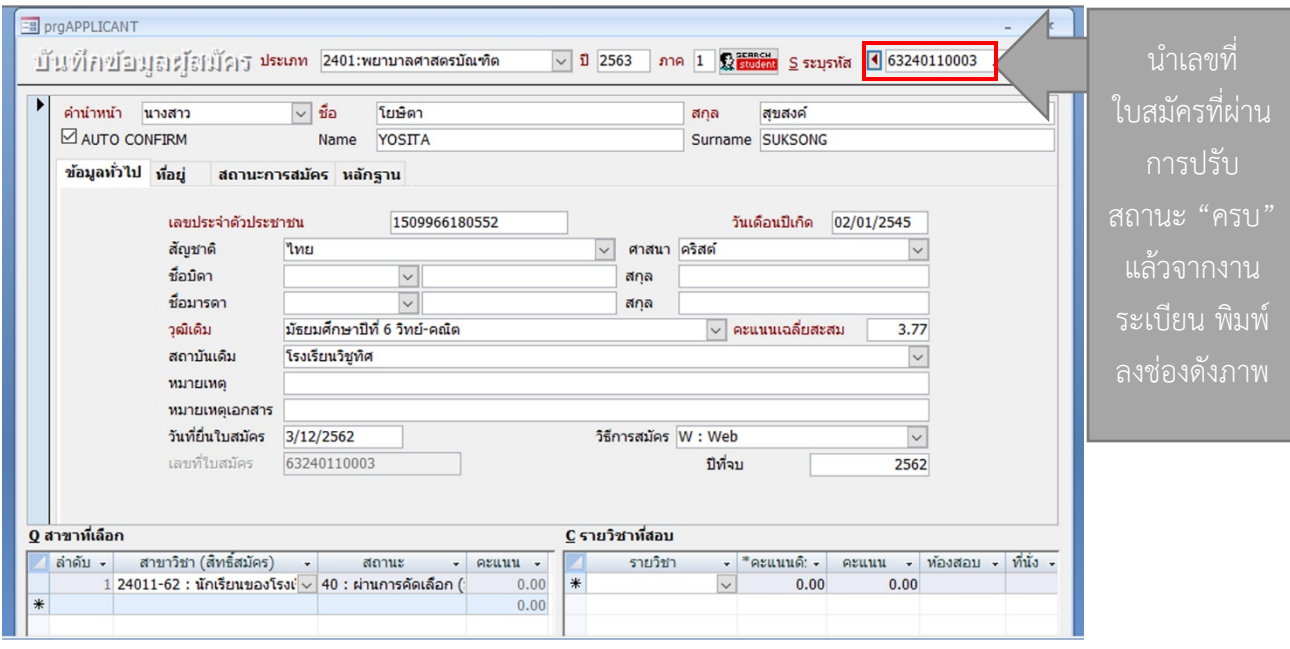

2.2 นําเลขที่ใบสมัครที่ไดรับจากงานระเบียน กรอกลงชองสี่เหลี่ยมดานขวาบน แลวกด Enter

2.3 จากนั้นคลิ๊กที่แถบ หลักฐาน

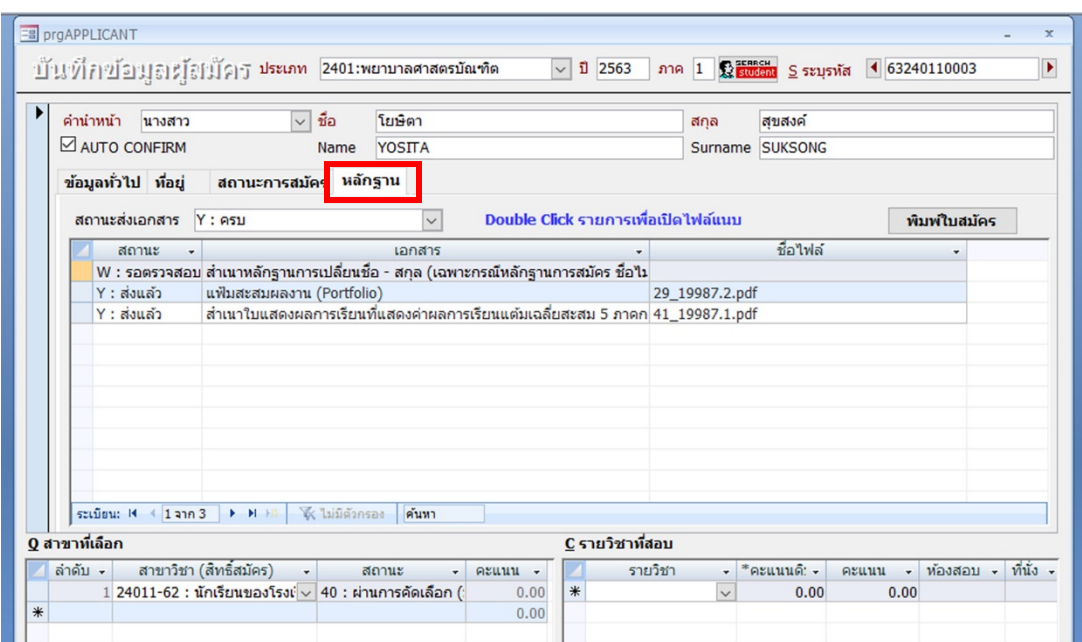

2.4 double clink ช่องสี่เหลี่ยมหน้ารายการ แฟ้มสะสมผลงาน เพื่อเปิดไฟล์ (รอประมาณ 3 - 5 วินาที ในการประมลผล)

**\*หามคลิ๊กเครื่องหมาย ใตเมนูสถานะ จะเปนการเปลี่ยนสถานะเอกสารของผูสง** ในชองสถานะเอกสารจะขึ้นเปน **Y: สงแลว หากทําการเปลี่ยนจะทําใหผูสมัครตองสงเอกสารใหม** และผูสงจะเห็นสถานการสงเปลี่ยนแปลงไปจากเดิม

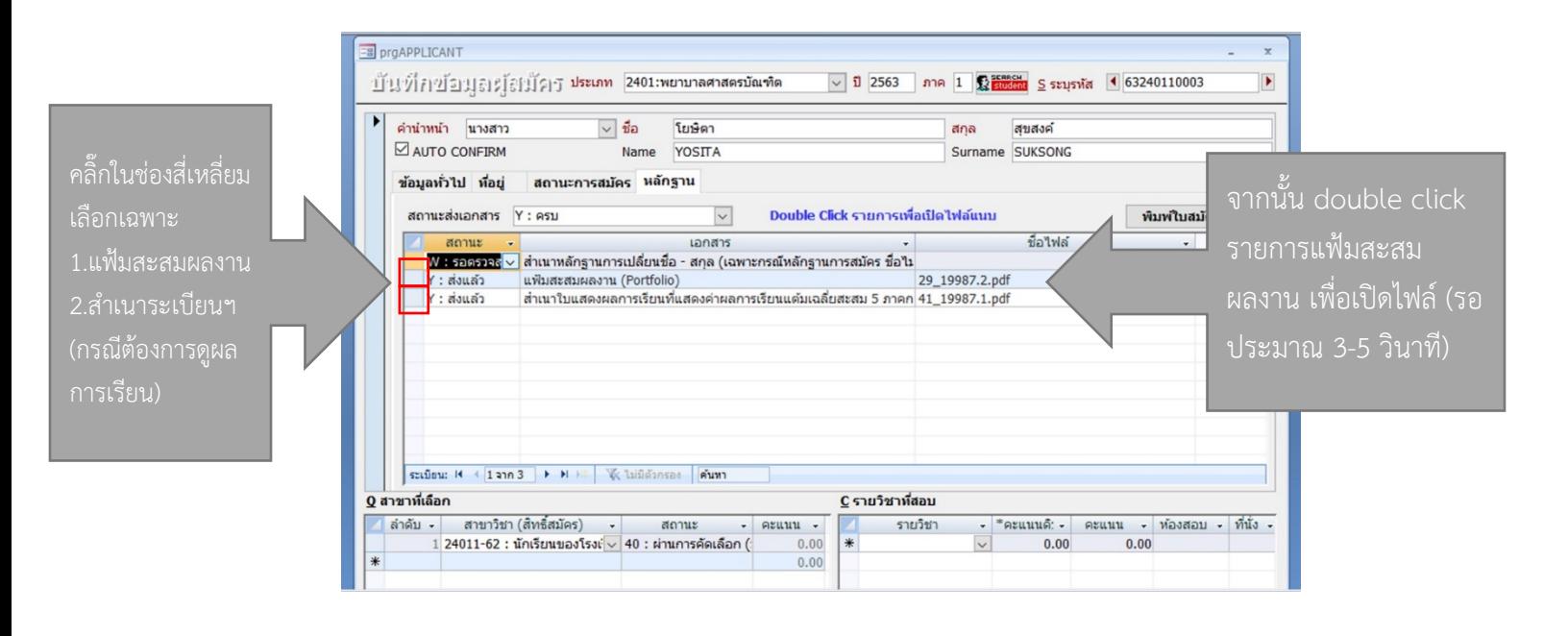

\*ห้ามทําการเปลี่ยนสถานะเอกสาร ในช่องสสถานะเอกสารจะขึ้นเป็น Y : ส่งแล้ว หากทําการเปลี่ยนจะทําให้ต้องส่งเอกสารใหม่ และผู้สมัครจะเห็นสถานะการส่งเปลี่ยนไป

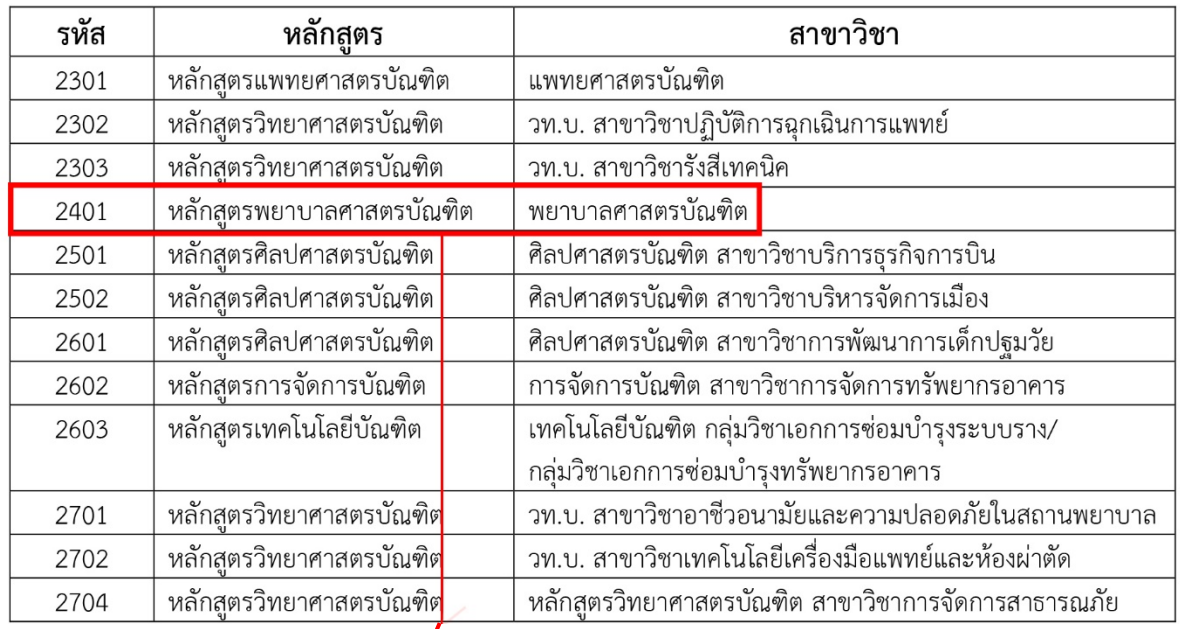

#### <u>รหัสของประเภทการรับสมัคร</u>

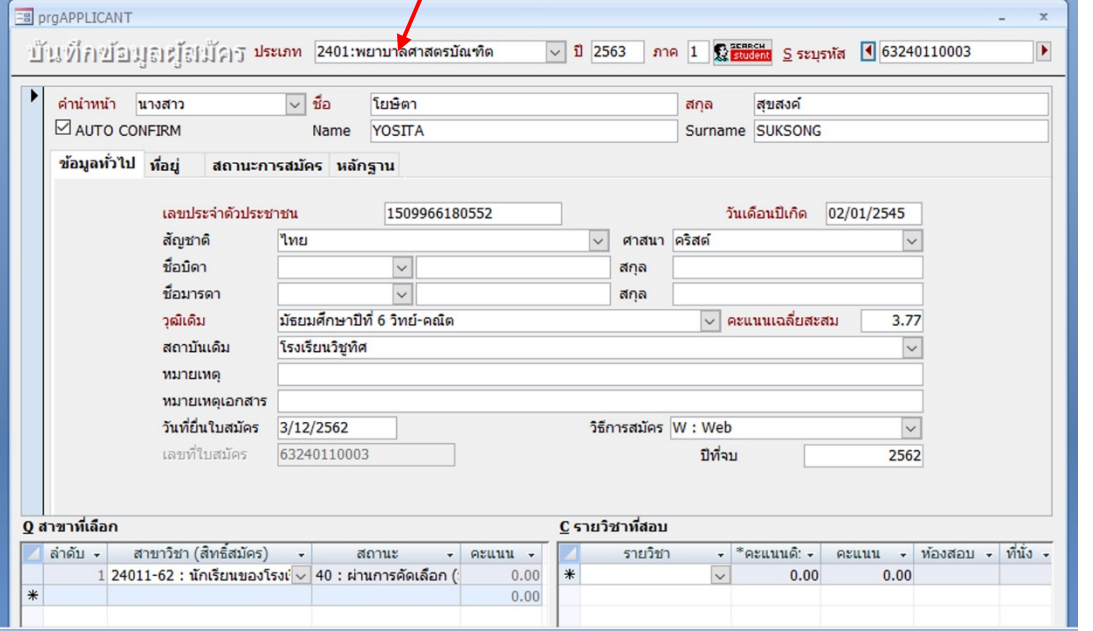

# **TibneSuatin**s

คู่มือการปฏิบัติงานรับสมัครบุคคลเข้าศึกษา (ออนไลน์)

รับสมัครบุคคลเข้าศึกษา คนไลน์<br>พ.ศ. 2013 - คนไลน์ มีครับสมัครบุคคล เข้าศึกษา คนไลน์ มีครับสมัครบุคคล เข้าศึกษา คนไลน์<br>พ.ศ. 2013 - คนไลน์ มีครับสมัครบุคคล เข้าศึกษา คนไลน์ มีครับสมัครบุคคล เข้าศึกษา คนไลน์ มีครับสมัครบุคคล

คณะพยาบาลศาสตร์เกื้อการุณย์

**คู่มือการปฏิบัติงาน**

**ส าหรับเจ้าหน้าที่รับสมัคร**

**ประจ าปีการศึกษา 2564**

# รับสมัครบุกกลาข้าศึกษา (ออนใลน์)

สำหรับผู้สมัครเข้าสอบคัตเลือกเข้าศึกษา ในมหาวิทยาลัยนวมินทราธิราช ประจำปีการศึกษา 2564-2565

านระเบียน มี <mark>งานระเบียน และประมวลผล ฝ่ายบริหา</mark>

ี คณะพยาบาลศาตร์เกิด ที่ พยาบาลศาตร์เกิด ที่ พยาบาลศาตร์เกิด ที่ พยาบาลศาตร์เกิด ที่ พยาบาลศาตร์เกิด ที่ พยาบา

(https://reg1.nmu.ac.th/registrar/apphome.asp)

131/5 กนนขาว แขวงวชิระ เขตดุสิต nsunwumuns 10300

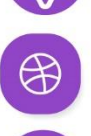

https://www.kcn.ac.th/th

https://www.facebook.com/KFN2553

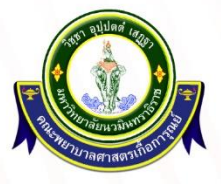

คู่มือปฏิบัติงานระบบรับสมัครนักศึกษา **0 |** P a g e

02-241-6500 йо 8310-8309

#### **ขั้นตอนที่ 1** ผู้สมัครเตรียมจัดท ำไฟล์เอกสำร ดังนี้

- 1.1 สำเนาระเบียนแสดงผลสัมฤทธิ์การเรียนที่แสดงการเรียนเฉลี่ยสะสม (GPAX) 5 เทอม (คำนวณจาก ม.4-6 รวม 5 ภาคการศึกษา) จำนวน 1 ไฟล์
- 1.2 สำเนาหลักฐานการเปลี่ยนชื่อ สกุล (เฉพาะกรณีหลักฐานการสมัคร ชื่อไม่ตรงกัน) จำนวน 1 ไฟล์
- 1.3 หนังรับรองการทำงานของบิดา/มารดา ที่ระบุวันเริ่มรับราชการในสังกัดกรุงเทพมหานคร จำนวน 1 ไฟล์ (เฉพำะผู้สมัครกลุ่มที่ 2 บุตรข้ำรำชกำรกทม./พนักงำนมหำวิทยำลัยนวมินทรำธิรำช)
- 1.4 แฟ้มสะสมผลงำน

**ขั้นตอนที่ 2** ผู้สมัครลงทะเบียนเข้ำใช้งำนระบบ

2.1 เข้าไปที่ระบบสมัครออนไลน์ที่ http://reg.nmu.ac.th/registrar/[apphome](http://reg.nmu.ac.th/registrar/apphome.asp).asp เลือกที่เมนู **ลงทะเบียนเข้าใช้งานระบบ**

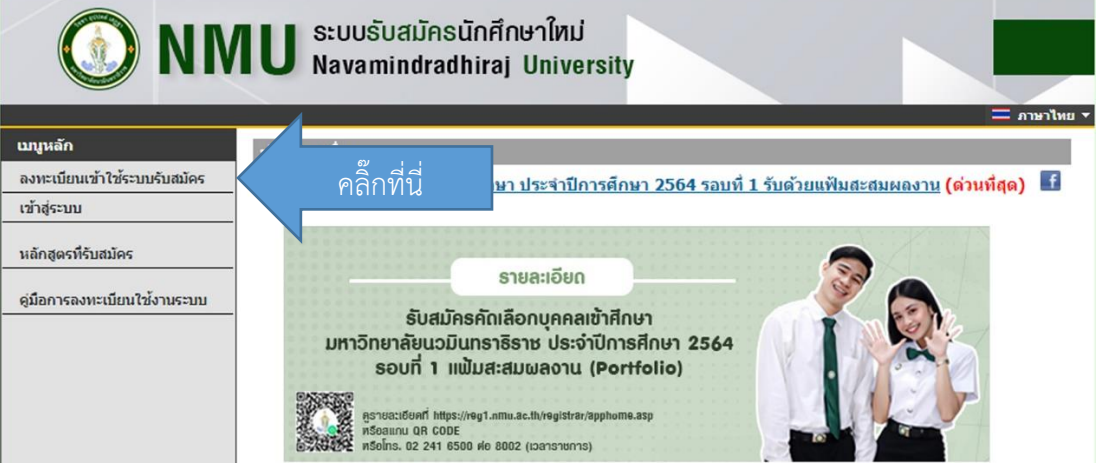

2.2 ผู้สมัครลงทะเบียนโดยการกรอกข้อมูลของตนเอง และกดลงทะเบียน **(ห้ามใช้บัตรประจำตัวประชาชน ผู้อื่น หากเลขที่บัตรประชาชนไม่ตรงกับผู้ลงทะเบียนจะถูกตัดสิทธิ์ทันทีเนื่องจากให้ข้อมูลเท็จ)**

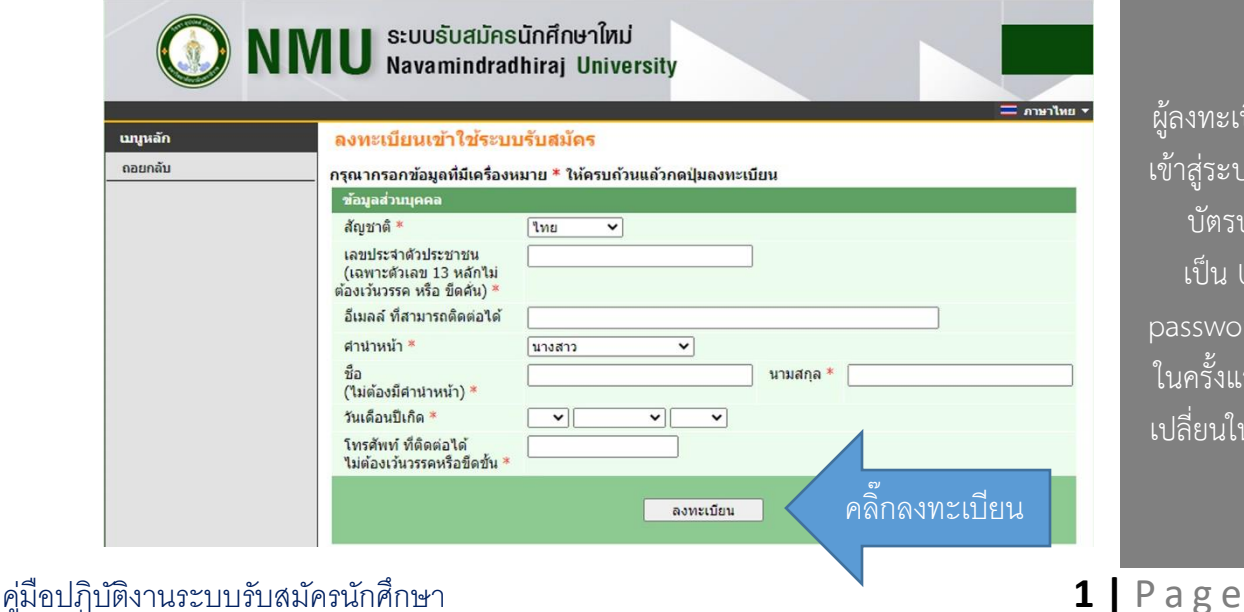

ผู้ลงทะเบียนสำมำรถ เข้ำสู่ระบบโดยใช้รหัส บัตรประชำชน เป็น User และ

assword เข้าใจงาน ในครั้งแรก (สำมำรถ เปลี่ยนในภำยหลังได้)

**ขั้นตอนที่ 3** ขั้นตอนกำรสมัครลงทะเบียนสอนคัดเลือกนักศึกษำ Online

3.1 เข้ำสู่ระบบรับสมัคร online ที่ https://reg1.nmu.ac.th/registrar/[apphome](https://reg1.nmu.ac.th/registrar/apphome.asp%20เลือก).asp เลือก ที่เมนู **เข้าสู่ระบบ**

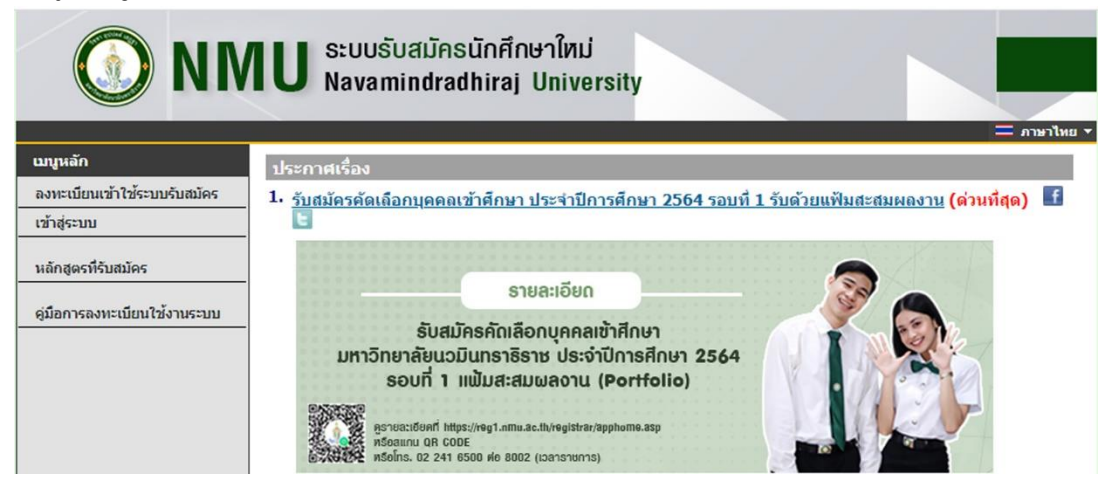

3.2 เข้ำสู่ระบบครั้งแรกโดย**ใช้เลขที่บัตรประชาชน เป็นรหัสผ่านในการเข้าครั้งแรก (สามารถเปลี่ยนได้ ในภายหลัง)**

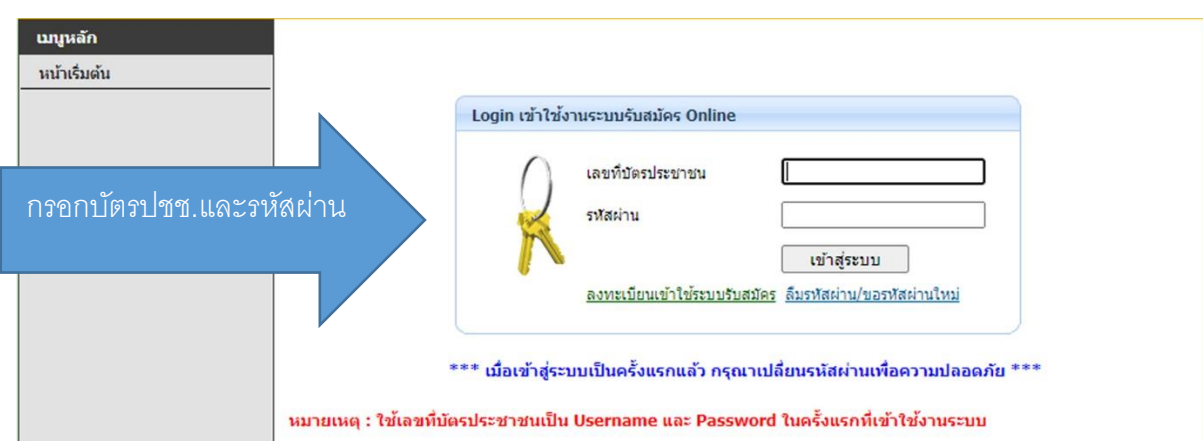

3.3 หลังจำกเข้ำสู่ระบบ คลิ๊กเลือกเมนูด้ำนซ้ำยบน **"สมัครเข้าศึกษาต่อ"**

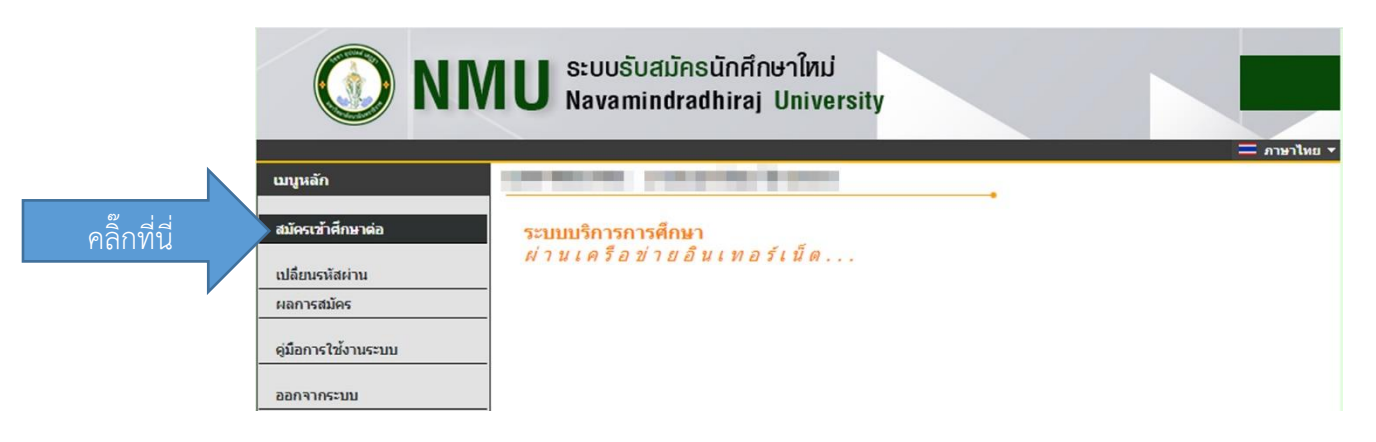

### 3.4 เลือก**ระดับการศึกษา หลักสูตร และประเภท** ที่ต้องกำรสมัคร จำกนั้นคลิ๊ก **Next**

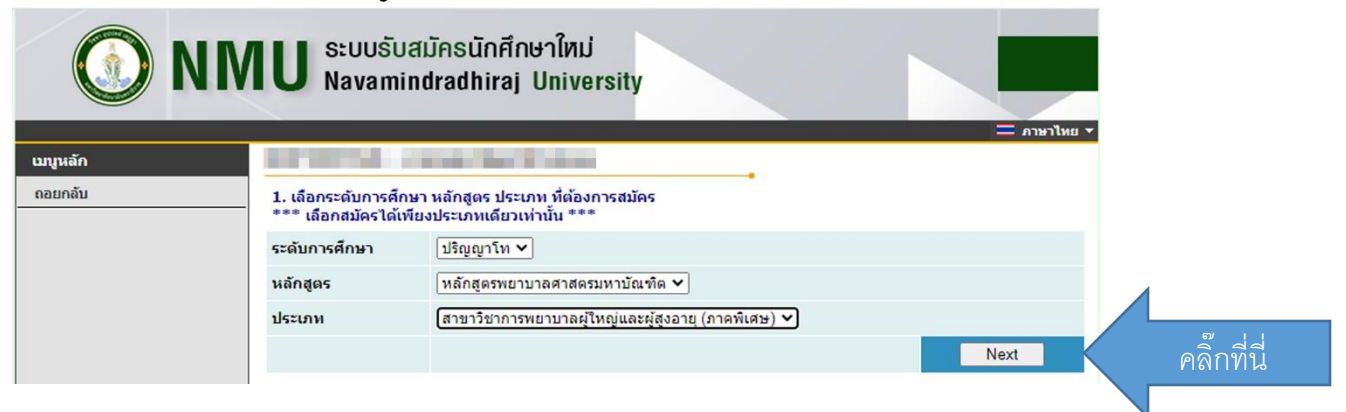

3.5 อ่ำนรำยละเอียดกำรกรอกข้อมูลรับสมัคร จำกนั้นกดคลิ๊ก **"ยอมรับ"**

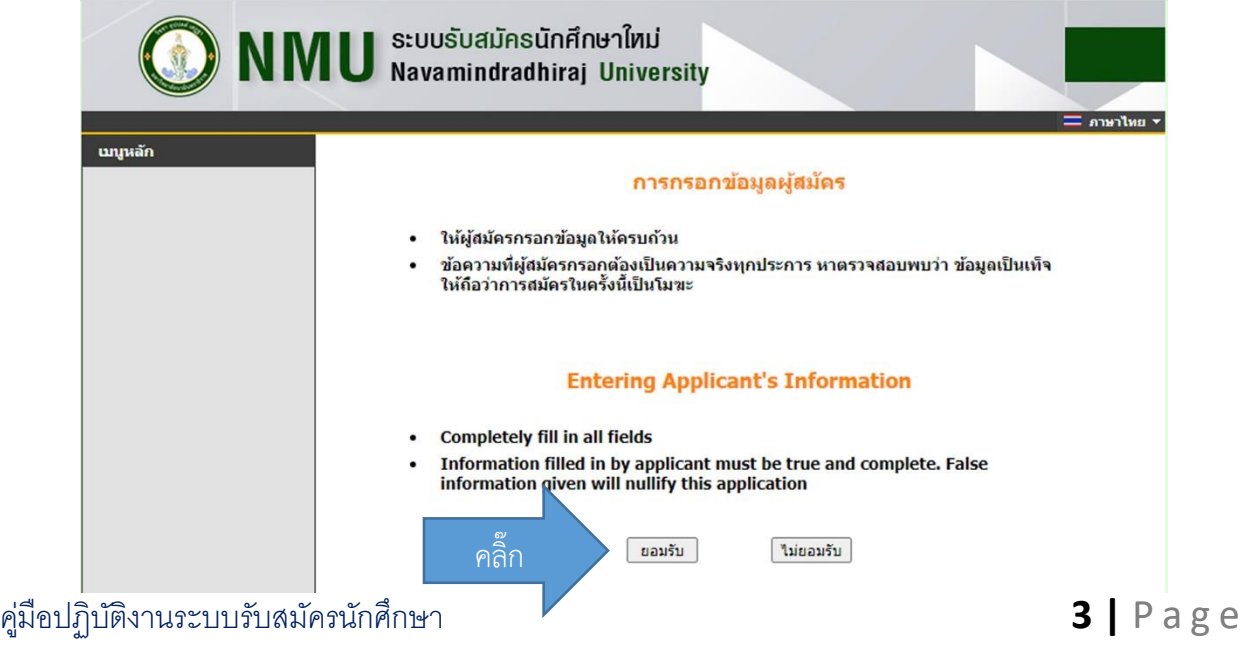

3.6 กรอกข้อมูลผู้สมัครให้ครบถ้วนโดยห้ำมเว้นช่องที่มีเครื่องหมำย \*

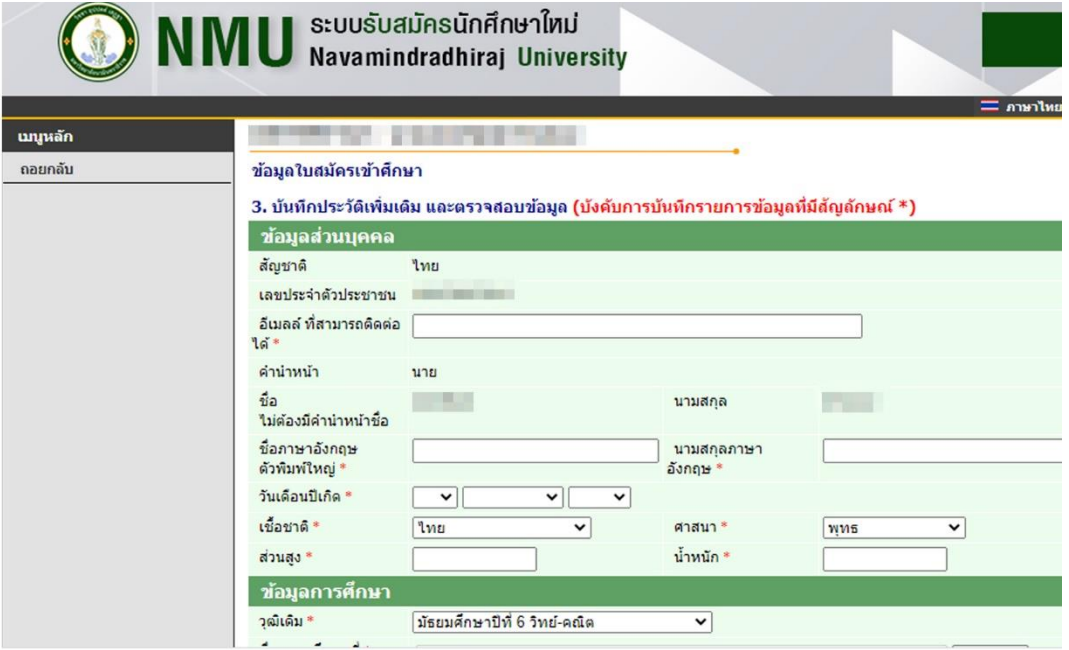

3.7 ในช่องสถำนศึกษำให้คลิ๊ก "เลือก" จะปรำกฏหน้ำต่ำงขึ้น **ให้กรอกชื่อโรงเรียนโดยไม่ต้องพิมพ์ "โรงเรียน" น าหน้า ให้ระบุเป็นชื่อโรงเรียนเลย** เช่น โรงเรียนสำธิตจุฬำ ให้พิมพ์ "สำธิต" หรือ "สำธิตจุฬำ" จำกนั้นกด "ค้นหำและคลิ๊กเลือกโรงเรียนที่ผู้สมัครศึกษำ จำกนั้นกด **"OK"** (หำกไม่พบรำยชื่อโรงเรียนที่ศึกษำ โทรสอบถำม 02-241-6500 ต่อ 8002,8309)

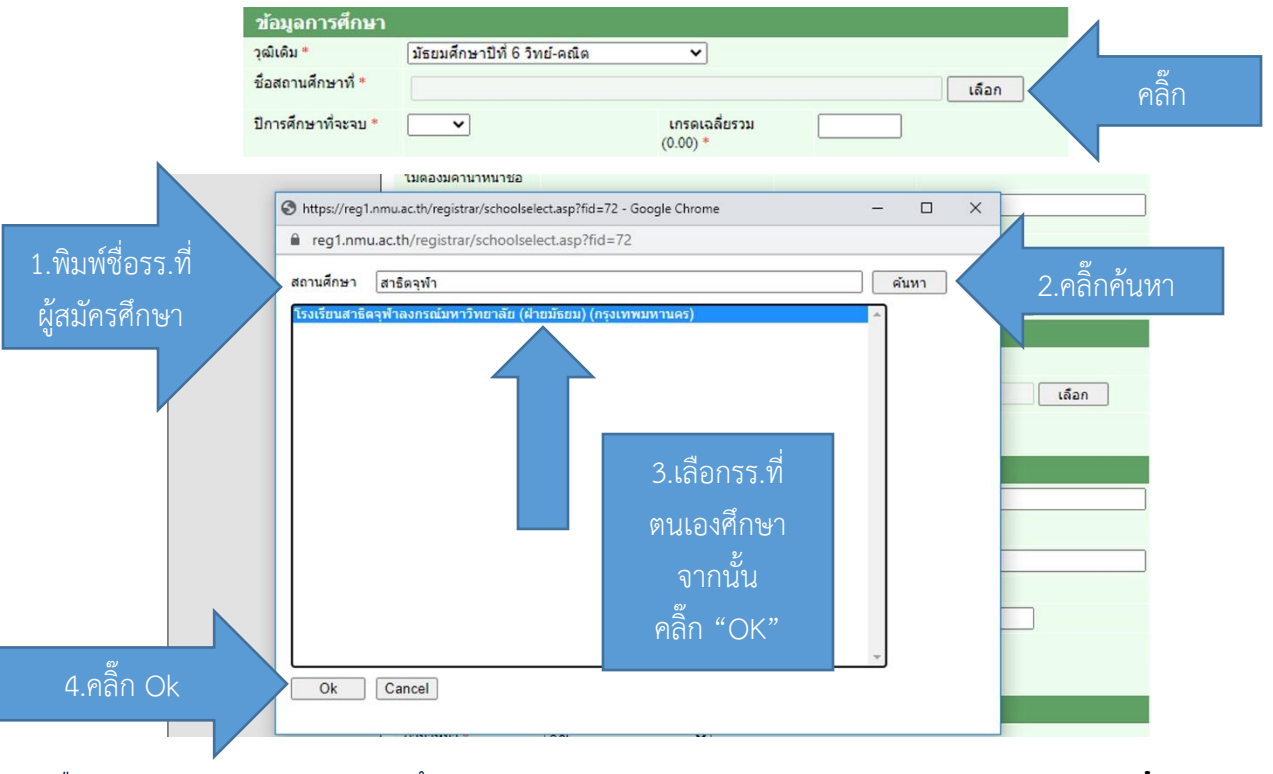

คู่มือปฏิบัติงานระบบรับสมัครนักศึกษา **4 |** P a g e

3.7.1 เมื่อทำการกรอกข้อมูลผู้สมัครเรียบร้อยแล้วเลือก **"หน้าต่อไป"** 

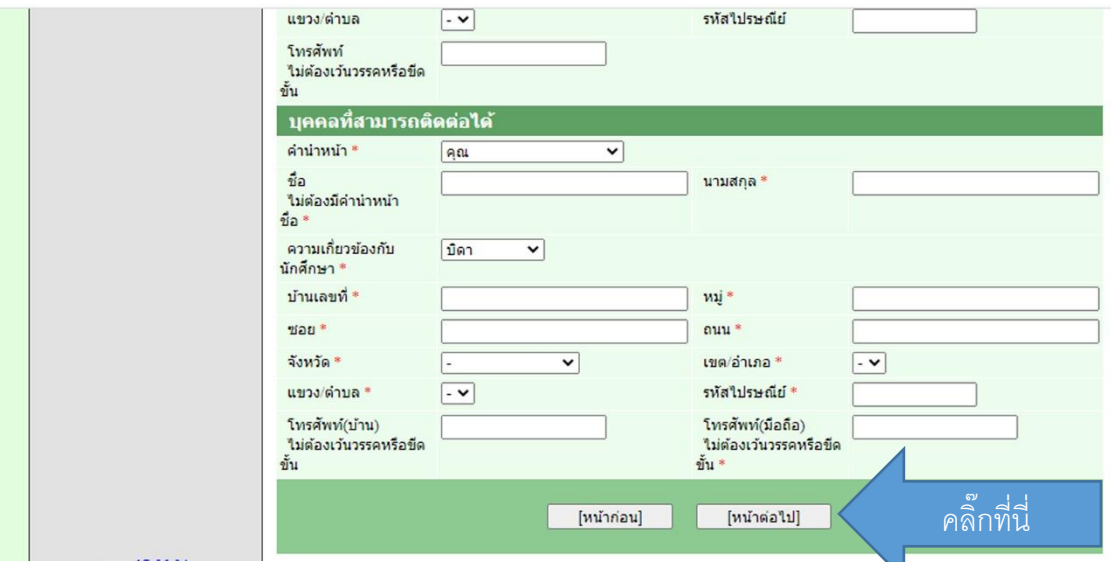

3.8 จะปรำกฏหน้ำจอแสดงแสดงกลุ่มที่ผู้สมัครสำมำรถเลือกกลุ่มกำรรับสมัคร โดย**คลิ๊กที่รูปตะกร้า** ข้ำงหน้ำเพื่อเลือกกลุ่ม **(โปรดอ่านประกาศรับสมัครเรื่องสิทธิ์สมัครเนื่องจากหากสมัครผิดกลุ่มจะไม่มีการ** ์ <mark>คืนค่าสมัครเข้าคัดเลือก และส่งผลให้การดำเนินการตรวจสอบเอกสารล่าช้าหรือเป็นโมฆะ)</mark>

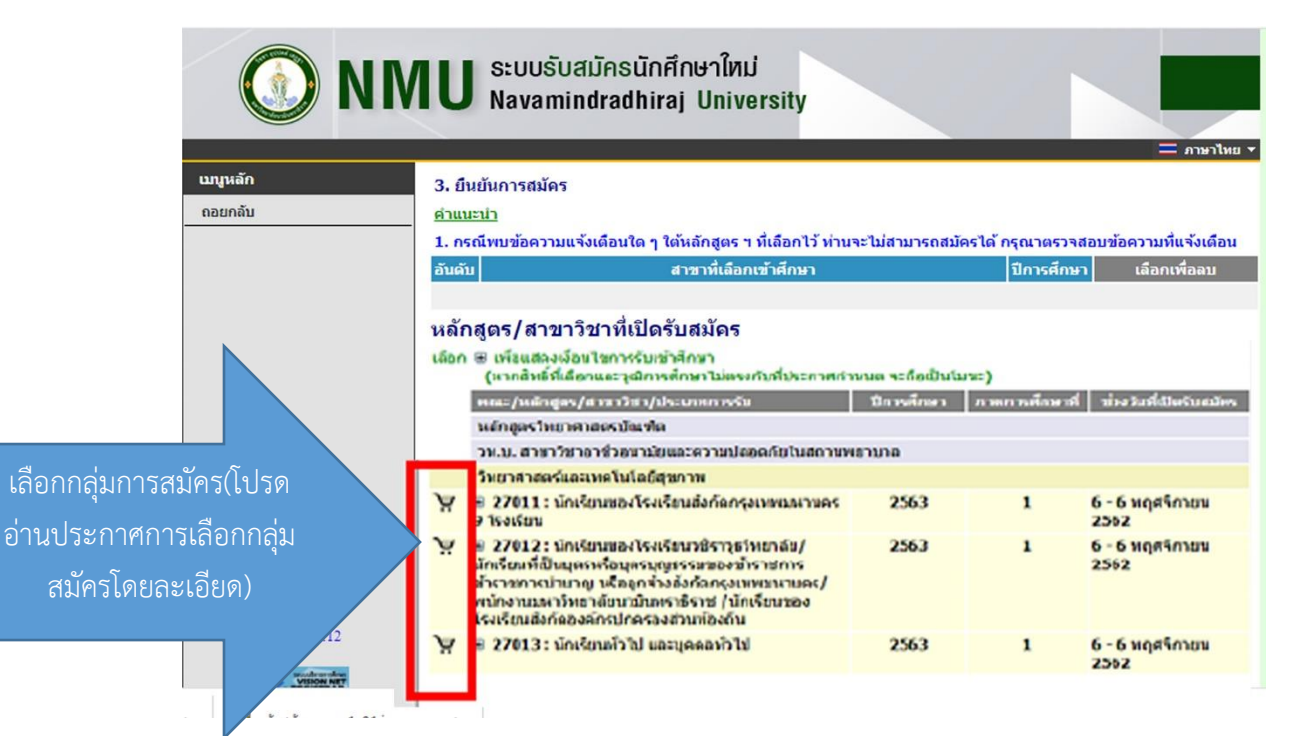

1. กรณีทบช่อดวามแร่งเลือนใด ๆ ได้หลักสูตร ฯ ที่เลือกไว้ ท่านระไม่สามารถสมัครได้ กรุณาตรวรสอบชื่อความที่แร่งเลือน สาขาที่เลือกเข้าตึกมา ชิการศึกษา distin เลือกเพื่องบ 27013 : นักเรียนทั่วไป และบูคคลทั่วไป 1/2563  $\mathbf{1}$ กรุณาคราชสอบกัสบกล ยืนยัน Bartley (นากกล ยืนยัน แล้วจะไม่สามารถแก้ไขได้) . . **. . . .** reg.nmu.ac.th says ห่านย่อยการถึงกันการคลิตเหรือไม่ กลOKเพื่อขึ้นข้นการสมัครสอบ

ภำยหลังจำกเลือกกลุ่มเสร็จแล้วให้คลิ๊ก **"ยืนยัน"** และ **"OK"** ตำมล ำดับ

3.9 ภายหลังจากทำการยืนยันสิทธิ์สมัครเรียบร้อยแล้ว ระบบจะแสดงผลการสมัคร โดยผู้สมัครสามารถ ตรวจสอบผลกำรสมัคร และพิมพ์ใบช ำระเงินค่ำสมัครได้ที่**ไอคอนรูป "พริ้นเตอร์" เมื่อคลิ๊กจะปรากฏใบช าระเงินค่า สมัคร น าไปช าระได้ที่ธนาคารกรุงไทย หรือเคาน์เตอร์เซอวิสต์ทุกสาขา (ค่าธรรมเนียมการสมัคร 400 บาท)**

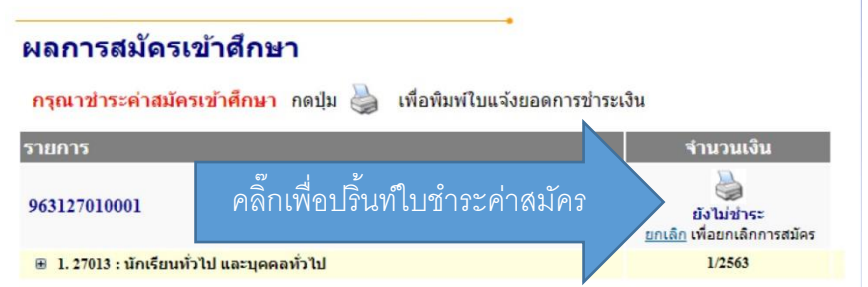

**ค าเตือน** - โปรดกรอกข้อมูลผู้สมัครให้ถูกต้องก่อนกำรช ำระค่ำสมัคร

- ผู้สมัครสามารถกลับไปแก้ไขข้อมูลส่วนตัวได้ด้วยการกดยกเลิกการสมัคร \*ยกเว้นผู้สมัครชำระเงินค่า ้สมัครเป็นที่เรียบร้อยแล้ว แต่ทำการกดยกเลิกในระหว่างที่ธนาคารส่งข้อมูลการชำระเงินให้มหาวิทยาลัยเพื่อเปลี่ยน ี สถานะชำระเงินให้ผู้สมัครในวันถัดใปในช่วงเวลาหลัง 10.00 น. หลังวันชำระเงิน บาร์โค๊ดที่ชำระจากธนาคารจะไม่ ้ตรงกันในรายชื่อผู้สมัคร ส่งผลให้การชำระเงินผิดพลาด หากมีปัญหาโปรดแจ้งที่ 02-241-6500 ต่อ 8002 ฝ่ำยทะเบียนและประมวลผล มหำวิทยำลัยนวมินทรำธิรำช

- หากต้องการแก้ไขประวัติหลังจากชำระเงินเป็นที่เรียบร้อยแล้วโปรดติดต่อฝ่ายทะเบียน ้ และประมวลผล มหาวิทยาลัยนวมินทราธิราช 02-241-6500 ต่อ 8002 หรือเจ้าหน้าที่ผู้ทำการตรวจสอบเอกสารของ แต่ละคณะฯ ตำมประกำศรับสมัคร สอบถำมรำยละเอียดเพิ่มเติม หรือสถำนกำรณ์สมัคร "แก้ไขข้อมูลก่อนพิมพ์ใบ สมัคร

#### มหาวิทยาลัยนวมินทราธิราช  $(i)$ nın 1 d'unhaqidine) à. หมพ์เทมทางณ์อ 08/11/62 14:10 .<br>Navamindradhiraj University ในแจ้งการชำระเงินค่าสมัคร เลขที่อ้างอิงเตะ No. : 63111116264<br>2363. : พาศการศึกษาที่ : 1/2563 Statement of Applicant Account เลขที่สมัคงออนไลน์ : P63127010001 ซื้อ - สกุล : นางสาวพิษภาพคณ คณัง ในเดือนนี้เกิด : 8/06/2536  $\frac{1}{2}$ exnis. จำนวนเงิน<br>Amount (Baht) Description No. ค่ายมีครออนค้อเลือกเข้าเรียน<br>อาจาวิชา (สิทธิ์อมัคร) งการ<br>- 1. อาวเอา นักเรียงตองไทยเรียนารีทางที่ทุก หรือ/ - - - นักเรียนที่เป็นบุคทะที่อนุดทบุญทางเองทำหารการ<br>ข้าทางการป่านกมู หรือดูกจำเริงกัดกรุงเทคมภาพยนหนักภาพมหาวิทยาค้อนนับเคราซิทาง<br>/นักเรียนของไทยในหลังที่ตองคำหนักครอ \*\*:ในลดเสือกเกี่ยดาชรระเพียมจากผู้ชำลงเงิน)\*\* Sigurment สำหรับเจ้าหน้าที่อนาคาราเจ้าหน้าที่การเงิน i<br>Turk<br>Turk .<br>เมื่อข้างมหินเลียบร้อยแล้ว ผู้คมีครสามารถครวจสอบผลการหนัคร และเลขที่ในหมัครอธิกข้างะเห็น  $\overline{a}$ ได้ทางของเร็บหนัดระยะแห่งวัดเกมัน (2-3 วันหลังจากชำของในที่ขนาดาร) (nemeterformationment)  $\label{thm:main} k\delta u_1\cdot\cdots\delta u_k\delta u_1\delta u_2\delta u_3\delta u_4\delta u_5\delta u_6\delta u_7\delta u_8\delta u_9\delta u_9\delta u_1\delta u_2\delta u_3\delta u_4\delta u_5\delta u_1\delta u_2\delta u_3\delta u_1\delta u_2\delta u_3\delta u_4\delta u_2\delta u_3\delta u_4\delta u_5\delta u_5\delta u_6\delta u_7\delta u_7\delta u_8\delta u_9\delta u_9\delta u_1\delta u_2\delta u_3\delta u_1\delta u_2\delta u_3\delta$ (ค่านที่ 2 สำหรับระเทศ)<br>-<br>| (ขึ้นน้ำระเกินผลินผู้เพื่อนำเขาข้องปี) เพาวัทยาลัยนามีเบพกวัยาร 1366 superior anter disease complete seu 10300 (เปรดเรียกเก็บค่ารรรมนิยมจากผู้รำระเวิน) .<br>กำหนดช่างหนัน งาหว่างวันที่ 06 พ.ม. 62 - 08 พ.ม. 62  $\begin{tabular}{|c|c|} \hline \multicolumn{1}{|c|}{\textbf{A}} & \multicolumn{1}{|c|}{\textbf{B}} & \multicolumn{1}{|c|}{\textbf{B}} & \multicolumn{1}{|c|}{\textbf{B}} & \multicolumn{1}{|c|}{\textbf{B}} & \multicolumn{1}{|c|}{\textbf{B}} & \multicolumn{1}{|c|}{\textbf{B}} & \multicolumn{1}{|c|}{\textbf{B}} & \multicolumn{1}{|c|}{\textbf{B}} & \multicolumn{1}{|c|}{\textbf{B}} & \multicolumn{1}{|c|}{\textbf{B}} & \multicolumn{1}{$ รื่อ/Name: : นาเชาวทั้งราพรรณ ระนั่ง<br>เลขที่สมัคลออนไลน์/CUET NO. (Ref.1) : 968127010001

 $\overline{a}$ ขี้นั่วเป็น Ref. No. (Ref.2) :  $\overline{a}$  88111116264 .<br>Legislation weekling ด้านขึ้นเจ้าหน้าที่ระกลาร / Senk Use Only phility<br>Received By<br>Shinoud Ity<br>Received By ้<br>พอเทินที่ออนท่ 400.00 .<br>พรานเงินศักริการศ มือมากว่าย .<br>1. ทางร้านเงินในวันที่กำหนดที่ไม่คนกับเพลนให้นบุ กมากระเป็นรับ<br>2. ในการร้านเงินกานครั้มครั้งมาการ ผู้เมืองและเป็นเกมระเบินใช้นอกเจ้าคนที่ .<br>Mass 1. ventra .<br>กิ่งที่มีการเจ็บจำหน้าที่รบหารพระบานจำหนาจากเจ้าหน้าที่รบหารตัวร j. <u> HEIE IN WITH THE HIMIT OF</u>

#### ตัวอย่างใบชำระเงิน

#### **ขั้นตอนที่ 4** กำรอัพโหลดเอกสำรหลักฐำนกำรสมัคร

4.1 ภายหลังจากชำระค่าสมัคร 1 วันทำการ ผู้สมัครจะสามารถอัพโหลดเอกสารได้ที่เมนู "ผลการสมัคร" เพื่อ อัพโหลดหลักฐำนกำรสมัครผ่ำนระบบรับสมัคร

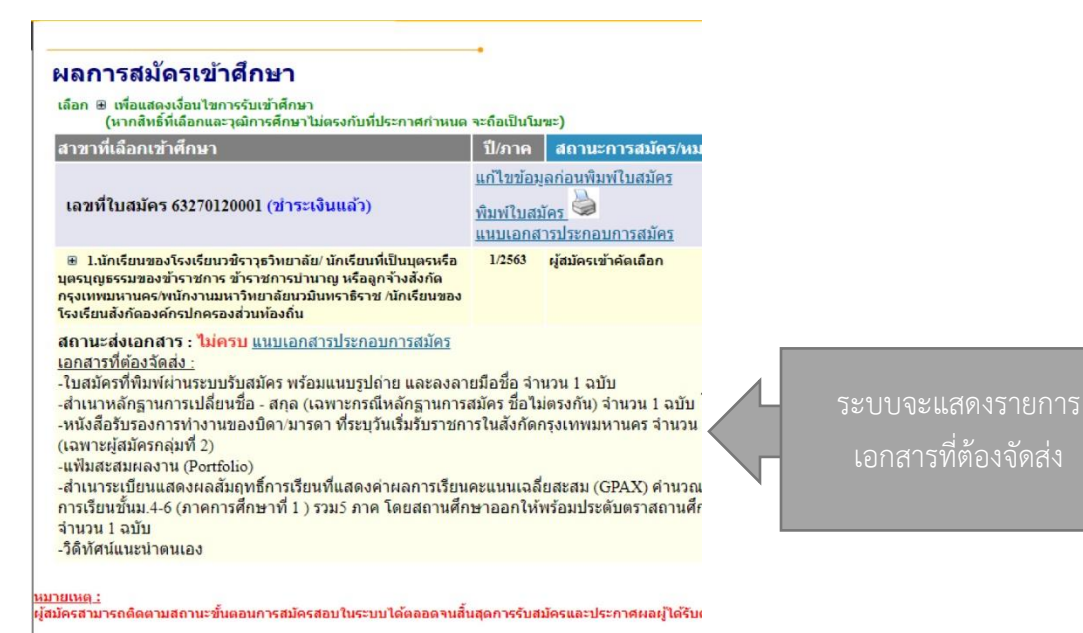

้ 4.2 คลิ๊ก **"แนบเอกสารประกอบการสมัคร"** เพื่อทำการแนบเอกสาร

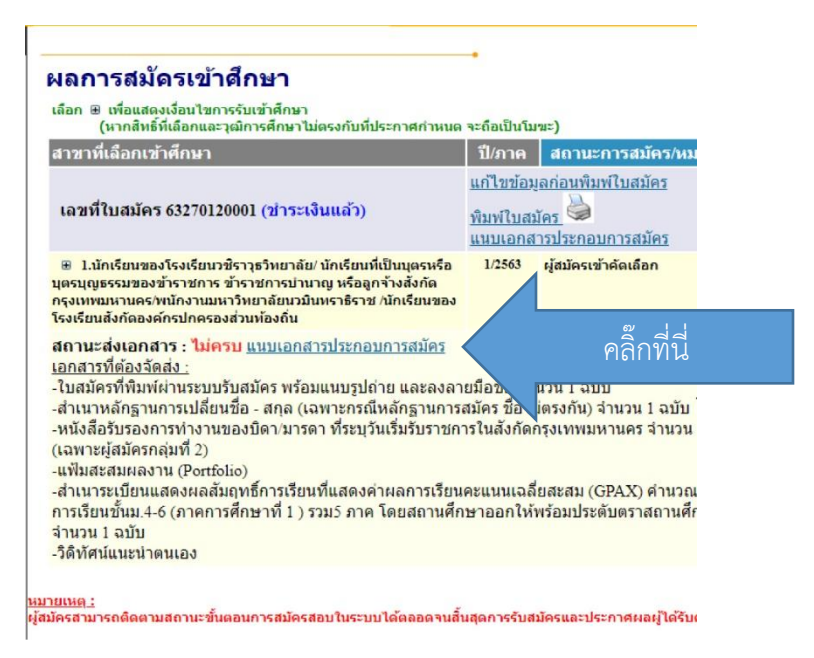

4.3 ระบบจะแสดงหน้าให้อัพโหลดเอกสารตามกลุ่มที่ทำการสมัคร ให้ผู้สมัครอัพโหลดข้อมูลตามหัวข้อที่ ไอคอน Choose Files **Choose File ต**ำมเอกสารที่กำหนด หากทำการอัพโหลดเรียบร้อยแล้วให้ทำการกด ยืนยันกำรจัดส่งไฟล์

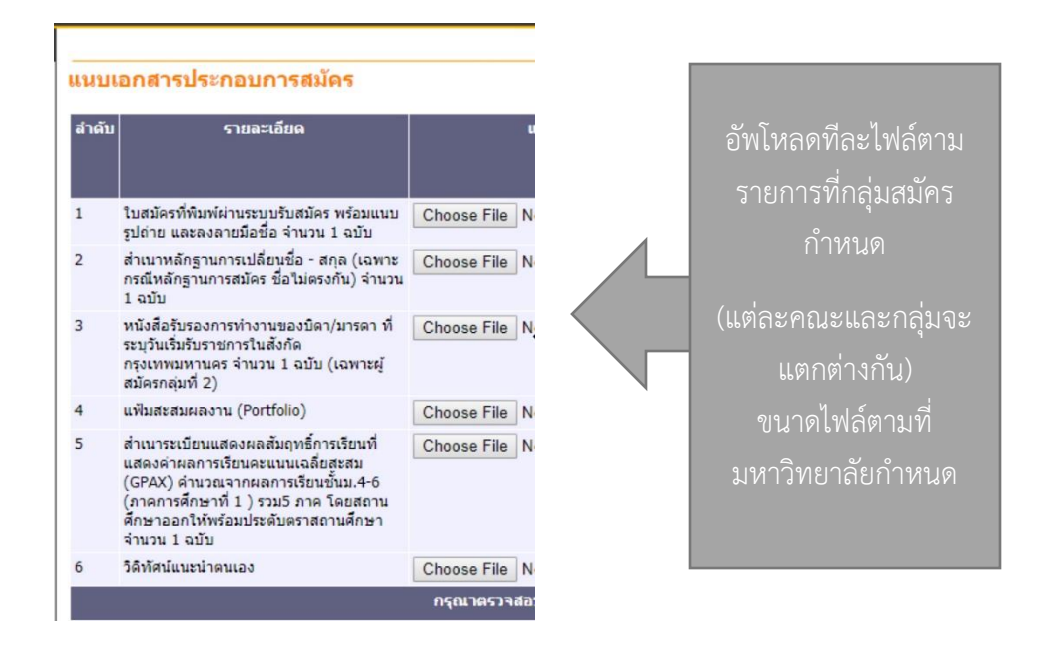

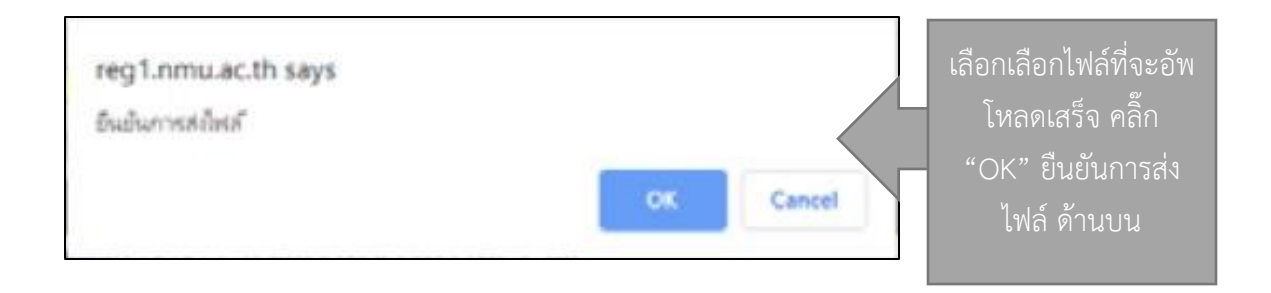

4.4 เมื่อผุ้สมัครอัพโหลดเสร็จแล้วจะขึ้นสถำนะแฟ้มข้อมูลเป็นสีเขียว **"Upload ไฟล์แล้ว"** โดยผู้สมัคร ี สามารถตรวจสอบการส่งเอกสารของตนเองได้ที่ปุ่ม **"เปิดเอกสาร"** และสามารถลบเอกสารที่ทำการส่งได้ที่ปุ่มทำ รำยกำร "ลบ" หำกตรวจสอบไฟล์เป็นที่เรียบร้อยแล้วให้คลิ๊ก **"ยืนยันการส่ง"** ยืนยันการส่ง

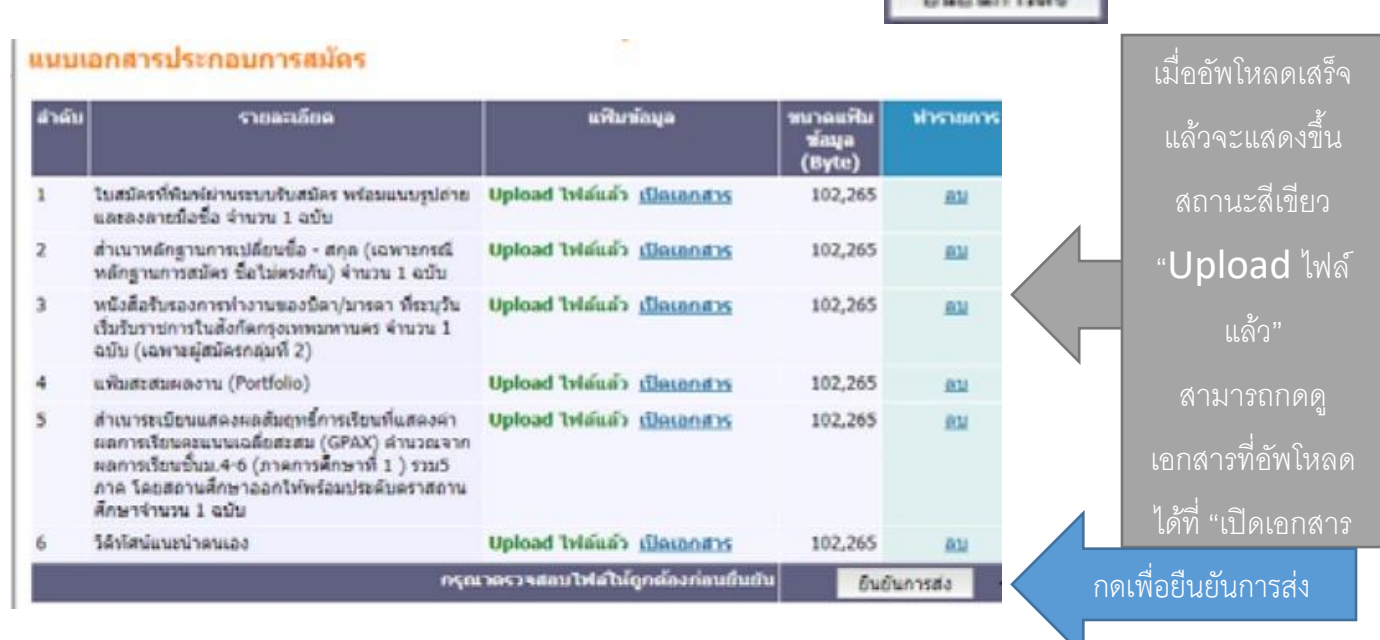

#### 4.5 ยืนยันกำรส่งเรียบร้อยแล้ว โปรดคลิ๊ก **"ออกจากระบบ"** เมนูด้ำนซ้ำยมือทุกครั้ง

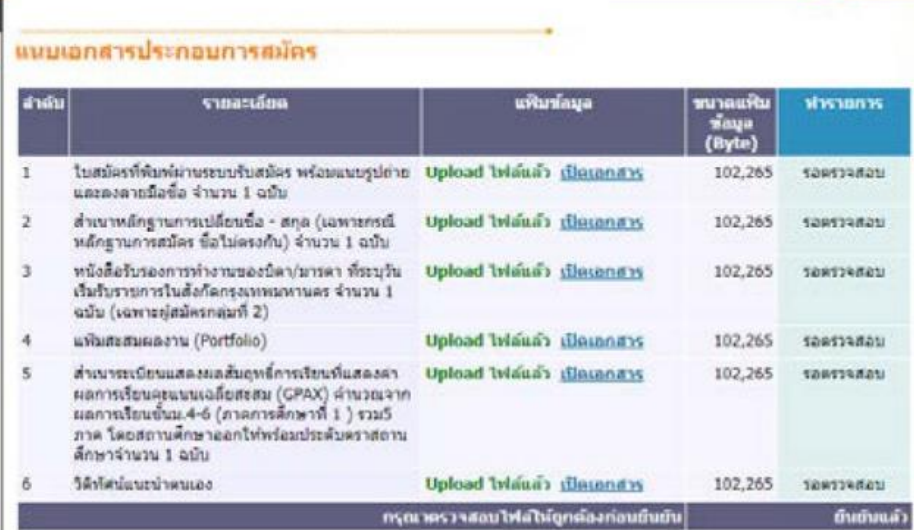

#### **ค าแนะน าการอัพโหลดเอกสารหลักฐานการรับสมัครผ่านระบบรับสมัครออนไลน์**

- 1. รูปแบบไฟล์เป็น PDF และ Jpeg เท่ำนั้น
- .<br>2. ขนาดไฟล์ต้องไม่เกินตามประกาศที่มหาวิทยาลัยกำหนดไว้
- 3. กำรตั้งชื่อไฟล์ **หากมีการยกเลิกอัพโหลด เปลี่ยนแปลงไฟล์ หรืออัพโหลดขึ้นไปแก้ไขใหม่ ให้เปลี่ยนชื่อ** ์ ไฟล์เป็นอะไรก็ได้ที่ไม่ซ้ำไฟล์เดิม เนื่องจากหากใช้ชื่อเก่าระบบจะจดจำเป็นไฟล์เก่า และไม่แสดงผล **ไฟล์ใหม่ใหม่ที่อัพโหลดขึ้นไป**